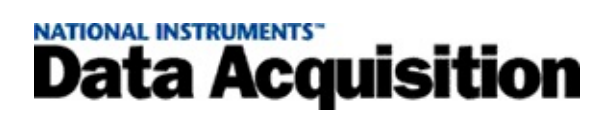

#### **Hilfe zum Measurement & Automation Explorer für NI-DAQ™mx 8.7**

Januar 2008, 370470L-0113

In dieser Hilfe wird erläutert, wie auf verschiedenen Windows-Versionen mit dem Measurement & Automation Explorer (MAX) Datenerfassungskarten (DAQ-Karten), DAQ-Karten der RT-Serie, SCXI- /SCC-Module, RTSI-Kabel oder Anschlussblöcke für TEDS-Sensoren konfiguriert und getestet werden.

Zur Anzeige der einzelnen Hilfethemen klicken Sie auf die Registerkarten **Inhalt**, **Index** und **Suchen** links in diesem Fenster.

Weitere Hinweise zur vorliegenden Hilfe finden Sie unter:

Symbole und [Darstellungen—](#page-4-0)Überblick über die Symbole und Schriftarten in dieser Datei

[Literaturhinweise](#page-2-0)

**[Glossar](#page-98-0)** 

Wichtige [Informationen](#page-137-0)

Technische Unterstützung und [professioneller](#page-146-0) Service

Für Kommentare und Anregungen zu unserer Dokumentation besuchen Sie bitte unsere [Website.](javascript:WWW(WWW_Feedback))

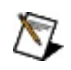

**Hinweis** Der traditionelle NI-DAQ-Treiber wird in der *Hilfe zum Measurement & Automation Explorer für den traditionellen NI-DAQ-Treiber* beschrieben.

© Copyright 2003–2008 National Instruments Corporation. Alle Rechte vorbehalten.

## <span id="page-2-0"></span>**Literaturhinweise**

Die nachfolgenden Materialien können sich bei der Lektüre dieser Hilfedatei als nützlich erweisen.

- *Erste Schritte mit NI-DAQ*—Enthält Hinweise zur Installation von NI-DAQ und dem Anschluss von DAQ-Geräten sowie zum Testen der Geräte.
- *SCXI-Schnellstartanleitung*—Erklärt die Installation und Konfiguration von SCXI-Chassis und -Modulen sowie die Überprüfung der Module auf korrekte Funktionsweise.
- *Hilfe zum DAQ-Assistenten*—Hier finden Sie alle nötigen Informationen, um mit Hilfe des DAQ-Assistenten Tasks für die häufigsten Messungen physikalischer Größen, Kanäle oder Skalierungen zu erstellen.
- *Hilfe zum Measurement & Automation Explorer für den traditionellen NI-DAQ-Treiber*—Beschreibt das Hinzufügen, die Konfiguration und das Entfernen von DAQ- und SCXI-Hardware, die mit dem traditionellen NI-DAQ-Treiber angesteuert wird, mit Hilfe des MAX.
- *NI-DAQmx-Hilfe*—Diese Hilfedatei enthält die wichtigsten Informationen zu NI-DAQmx, beispielsweise zur Durchführung einfacher Messungen mit NI-DAQmx oder den von NI-DAQmx unterstützten Geräten.
- Gerätedokumentation—Beschreibt die elektrischen und mechanischen Eigenschaften Ihres Geräts und enthält Informationen zur dessen Programmierung und Betriebsweise.

## **Umgang mit der Hilfe**

Symbole und [Darstellungen](#page-4-0) [Bedienung](#page-5-0) der Hilfe [Suchen](#page-6-0) in der Hilfe Ausdrucken von [Hilfethemen](#page-11-0)

#### <span id="page-4-0"></span>**Symbole und Darstellungen**

#### Folgende Symbole und Darstellungen werden in dieser Hilfedatei verwendet:

< > Mit eckigen Klammern sind Funktionstasten gekennzeichnet. » Das Symbol » kennzeichnet die Reihenfolge, in der Menübefehle und Dialogoptionen anzuklicken sind. So wird zum Beispiel mit der Abfolge **Datei»Seite einrichten»Optionen** angezeigt, dass zunächst das Menü **Datei** zu öffnen ist, daraus der Menüpunkt **Seite einrichten** auszuwählen und anschließend die Seite **Optionen** anzuklicken ist. ▶ Mit dem Symbol ▶ wird aufklappbarer Text angezeigt. Um ihn anzuzeigen, klicken Sie auf das Symbol. Mit dem Symbol wird aufgeklappter Text angezeigt. Um ihn zu verbergen, klicken Sie auf das Symbol.

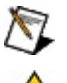

Dieses Zeichen steht für einen Hinweis auf wichtige Informationen.

- Mit diesem Symbol soll vor möglichem Datenverlust, Systemabsturz oder Verletzungen gewarnt und darauf hingewiesen werden, Vorsichtsmaßnahmen zu treffen.
- **fett** Text in fettgedruckter Schrift kennzeichnet Menüs und Dialogfelder, die in der Software ausgewählt oder angeklickt werden können. Außerdem sind Parameternamen und erstmals genannte Fachausdrücke fettgedruckt oder Textstellen, die besonders hervorgehoben werden sollen.
- **dunkelrot** Mit dieser Farbe sind Warnungen markiert.
- grün Unterstrichener Text in grüner Schrift kennzeichnet Links zu Hilfethemen, Hilfedateien oder Web-Adressen.
- *kursiv* Text in kursiver Schrift kennzeichnet Variablen und Querverweise. Ebenfalls kursiv sind Textstellen gedruckt, an denen Wörter oder Werte einzusetzen sind.
- monospace In Monospace-Schrift (nicht proportionaler Schrift) sind Programmauszüge, Syntaxbeispiele und Zeichen, die über die Tastatur einzugeben sind, dargestellt. Diese Darstellungsweise wird auch für Laufwerke, Pfade, Verzeichnisse, Programme, Unterprogramme, Subroutinen, Gerätenamen, Funktionen, Operationen, Variablen, Dateinamen und -erweiterungen sowie für Ausschnitte aus Programmcodes verwendet.

## <span id="page-5-0"></span>**Bedienung der Hilfe (nur Windows)**

Zur Anzeige der einzelnen Hilfethemen klicken Sie auf die Registerkarten **Inhalt**, **Index** und **Suchen** links in diesem Fenster oder auf die Symbole über den Registerkarten.

- **Ausblenden**—Blendet das Bedienfeld aus.
- **Suchen**—Hebt unter **Inhalt** den Titel der geöffneten Seite hervor, so dass Sie wissen, zu welchem Themenkomplex die Seite gehört.
- **Zurück**—Führt zur vorher angezeigten Seite.
- **Vorwärts**—Führt zur Seite, die vor dem Anklicken der Schaltfläche **Zurück** angezeigt wurde.
- **Optionen**—Zeigt eine Liste von Befehlen und Anzeigeoptionen für die Hilfe an.

## <span id="page-6-0"></span>**Suchen in der Hilfe (nur Windows)**

Mit der Registerkarte **Suchen** kann die Hilfedatei nach bestimmten Stichwörtern durchsucht werden. Zur Suche nach Stichwörtern in einer bestimmten Reihenfolge setzen Sie die Suchbegriffe in Anführungsstriche. Mit Hilfe der Registerkarte **Suchen** können Sie auf einfache Weise zu bestimmten Themen gelangen, die nicht unter **Inhalt** zu finden sind.

## **Platzhalter**

Ein Suchstichwort kann auch Platzhalter wie ein Sternchen (\*) oder Fragezeichen (?) enthalten. Mit dem Sternchen können Sie Themen auflisten, die eine bestimmte Buchstabenfolge enthalten. So können Sie zum Beispiel mit "Bedien\*" nach "Bedienung", "Bedienen" und "Bedienelement" suchen.

Das Fragezeichen dient als Platzhalter für ein einzelnes Zeichen in einem Suchbegriff. So könnten Sie zum Beispiel mit "P?I" nach "PXI" und "PCI" suchen.

## **Untergeordnete Suchbegriffe**

Durch Unterordnung von Suchbegriffen lässt sich die Suche weiter verfeinern. Die untergeordneten Suchbegriffe können Platzhalter und boolesche Verknüpfungen enthalten. Zum Beispiel ließe sich mit "Anschluss AND (suchen OR ermitteln)" nach "Anschluss suchen" und "Anschluss ermitteln" suchen. Suchbegriffe dürfen jedoch nicht mehr als fünf Ebenen verschachtelt werden.

## **Boolesche Ausdrücke**

Klicken Sie zum Einfügen von booleschen Ausdrücken in einen Suchbegriff auf die Schaltfläche . Es sind folgende boolesche Ausdrücke möglich:

- **AND** (Voreinstellung)—Führt zu einem Thema, das beide Suchbegriffe enthält. Dieser Ausdruck muss nur bei untergeordneten Suchbegriffen eingegeben werden.
- **OR**—Führt zu einem Thema, das einen von beiden Suchbegriffen enthält.
- **NOT**—Führt zu einem Thema, das den ersten Suchbegriff ohne den zweiten Suchbegriff enthält.
- **NEAR**—Führt zu einem Thema, das beide Suchbegriffe in einem Abstand von maximal acht Wörtern enthält.

# **Suchoptionen**

Anhand der folgenden Optionsfelder auf der Registerkarte **Suchen** lassen sich weitere Einstellungen zur Suche vornehmen:

- **Vorherige Ergebnisse suchen**—Grenzt die Ergebnisse einer Suche ein, bei der zu viele Treffer angezeigt wurden. Bei Deaktivierung dieser Option werden alle Themen durchsucht.
- **Ähnliche Wörter suchen**—Weitet eine Suche aus, indem auch ähnliche Stichwörter mit einbezogen werden. So wird zum Beispiel mit "Therm" nach "Thermistor", "Thermoelement" und "Thermistorgleichung" gesucht.
- **Nur Titel suchen**—Durchsucht nur die Titel von Hilfethemen.

## <span id="page-11-0"></span>**Ausdrucken von Hilfethemen (nur Windows)**

Zum Ausdrucken eines Buchs auf der Registerkarte **Inhalt** sind folgende Schritte auszuführen:

- 1. Klicken Sie das Buch mit der rechten Maustaste an.
- 2. Wählen Sie aus dem Kontextmenü die Option **Drucken** aus, um zum Dialogfeld **Themen drucken** zu gelangen.
- 3. Klicken Sie auf **Ausgewähltes Thema und alle Unterthemen drucken**.

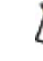

- **Hinweis** Mit **Ausgewähltes Thema drucken** wird nur die Seite ausgedruckt, die unter **Inhalt** ausgewählt wurde.
- 4. Klicken Sie auf die Schaltfläche **OK**.

#### **Drucken von PDF-Dateien**

In dieser Hilfedatei können Links zu PDF-Dateien enthalten sein. Zum Ausdrucken einer PDF-Datei klicken Sie auf die Schaltfläche "Drucken" in der Symbolleiste des Adobe Acrobat Viewers.

## **Einführung in den Measurement & Automation Explorer (MAX)**

Der MAX dient zur Konfiguration der an einem System angeschlossenen Mess- und SCXI-Hardware. Andere Programme können dann vom MAX aus Angaben dazu abrufen, welche Geräte installiert und wie diese konfiguriert sind. Neben der Konfiguration können Sie im MAX auch DAQ- oder SCXI-Produkte hinzufügen, testen oder aus der Konfiguration entfernen.

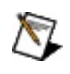

**Hinweis** Zu bestimmten Betriebssystemen gibt es spezielle Hinweise. Weitere Informationen finden Sie unter [Betriebssystemspezifische](#page-93-0) Hinweise.

Um zu überprüfen, welche Systemressourcen von einem bestimmten Gerät belegt werden, oder um an das Gerät angeschlossene, zusätzliche Bauteile auszuwählen, erweitern Sie in der Baumstruktur die Kategorie **Geräte und Schnittstellen»NI-DAQmx - Geräte**. Wenn Sie das jeweilige Gerät anklicken, werden die zugehörigen Ressourcen aufgelistet. Die entsprechenden Informationen erscheinen im mittleren Fensterbereich. Zur Anzeige der Gerätedaten klicken Sie auf die Registerkarte **Attribute**. Klicken Sie auf die Registerkarte **Geräteverbindungen**, um mögliche Leitungswege im Gerät anzuzeigen. Weitere [Informationen](#page-26-0) entnehmen Sie bitte dem Abschnitt Zugriff auf DAQ-Karten.

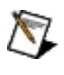

**Hinweis** Zum Aktualisieren der Bildschirmansicht drücken Sie die Taste **<F5>** oder wählen Sie **Ansicht»Aktualisieren**.

## **Im MAX verfügbare NI-DAQmx-Funktionen**

Mit dem MAX können folgende Messkonfigurationen vorgenommen werden:

- Konfiguration von Ressourcen und anderen gerätespezifischen Einstellungen zu den am System angeschlossenen DAQ-Karten
- Testen von Ressourcen und der Funktionstüchtigkeit der angeschlossenen DAQ-Karten

Beim Ausführen einer Anwendung, die mit NI-DAQ arbeitet, wird zunächst die Konfigurationsdatei geladen, in der alle Informationen darüber enthalten sind, welche Geräte konfiguriert sind. Aus diesem Grunde müssen Sie Ihre DAQ-Geräte zuerst im MAX konfigurieren. Wenn eine Karte nicht erkannt wurde, fügen Sie sie mit Hilfe des Geräte-[Managers](#page-95-0) hinzu.

Der [DAQ-Assistent](#page-83-0) hilft Ihnen beim Bearbeiten von [Tasks,](#page-130-0) [Kanälen](#page-113-0) und [Skalierungen](#page-98-0) in NI-DAQmx. Beachten Sie, dass für jede Messung virtuelle Kanäle erforderlich sind.

#### **Erste Schritte**

Wenn Sie auf die nachstehenden Stichwörter klicken und den Links folgen, finden Sie alle wichtigen Informationen zu Datenerfassungs- und SCXI-Tasks in MAX.

## **DAQ-Karten**

**DAQ-Karten der RT-Serie**

#### **RTSI-Kabel**

#### **SCXI-Chassis**

#### **SCXI-Module**

#### **SCC-Module**

# **Simulierte NI-DAQmx-Geräte**

## **TEDS-Sensoranschlussblöcke**

## **Online-Gerätedokumentation**

Informationen zu Geräten finden Sie im MAX. Zum Durchsuchen von ni.com/manuals gehen Sie wie folgt vor:

- 1. Klicken Sie in der Baumstruktur mit der rechten Maustaste auf das gewünschte Gerät.
- 2. Wählen Sie **Hilfe»Online-Gerätedokumentation**.
- 3. Daraufhin wird die Seite ni.com/manuals mit den gefundenen Dokumenten geöffnet.

#### **DAQ-Karten**

Unter den folgenden Stichpunkten finden Sie Einzelheiten zum Umgang mit DAQ-Karten im MAX:

Zugriff auf [DAQ-Karten](#page-26-0) Hinzufügen von [DAQ-Karten](#page-27-0) [Konfigurieren](#page-28-0) von DAQ-Karten Testen von [DAQ-Karten](#page-30-0) [Zurücksetzen](#page-32-0) von DAQ-Karten Kalibrieren von [DAQ-Karten](#page-33-0) Entfernen von [DAQ-Karten](#page-34-0)

## <span id="page-26-0"></span>**Zugriff auf DAQ-Karten**

Um auf DAQ-Geräte zuzugreifen, erweitern Sie die Kategorie **Geräte und Schnittstellen»NI-DAQmx-Geräte**. Bei RT-Systemen erweitern Sie zunächst die Kategorie **Netzwerkumgebung**, klicken dann auf das gewünschte Zielsystem und anschließend auf **Geräte und Schnittstellen**. Es stehen folgende Optionen zur Verfügung:

- [Hinzufügen](#page-27-0) eines neuen Geräts
- [Konfigurieren](#page-28-0) eines Geräts
- [Testen](#page-30-0) eines Geräts in Ihrer Konfiguration
- [Entfernen](#page-34-0) eines Geräts aus Ihrer Konfiguration

Auf der rechten Seite der Benutzeroberfläche des MAX finden Sie nähere Angaben zur jeweils unter "Geräte und Schnittstellen" ausgewählten Komponente. Die Art und Weise der Anzeige kann je nach Gerät unterschiedlich sein.

## <span id="page-27-0"></span>**Hinzufügen von DAQ-Karten**

Gehen Sie zum Hinzufügen einer DAQ-Karte wie folgt vor:

- 1. Bauen Sie die Karte entsprechend der Anleitung *Erste Schritte mit NI-DAQ* ein.
- 2. Starten Sie den MAX. Ihr System wird daraufhin nach neuen Geräten durchsucht. Neue NI-DAQmx-Geräte werden in der Kategorie **Geräte und Schnittstellen»NI-DAQmx-Geräte** angezeigt.

Wenn Ihr Rechner mit einem RT-System verbunden ist, werden alle neu angeschlossenen NI-DAQmx-Geräte unter

**Netzwerkumgebung»***System***»Geräte und Schnittstellen»NI-DAQmx-Geräte** angezeigt.

Informationen zur Konfiguration der Karte entnehmen Sie bitte dem Abschnitt [Konfigurieren](#page-28-0) von DAQ-Karten.

Wie Karten zur Verwendung mit dem traditionellen DAQ-Treiber hinzugefügt und konfiguriert werden, erfahren Sie in der "Hilfe zum Measurement & Automation Explorer für den traditionellen NI-DAQ-Treiber".

Wenn Sie ein Plug-and-Play-Gerät hinzugefügt haben und dieses im Betriebssystem nicht automatisch erkannt wurde, lesen Sie bitte den Abschnitt [Plug-and-Play-Geräte](#page-95-0) unter Windows 2000/XP.

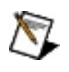

**Hinweis** Beim Einstecken von Geräten des Typs NI-USB-9*xxx* werden diese bis zur automatischen Erkennung des richtigen Moduls im MAX mit dem Namen NI USB-9162 angezeigt.

## <span id="page-28-0"></span>**Konfigurieren und Umbenennen von DAQ-Karten**

DAQ-Karten werden wie nachfolgend beschrieben konfiguriert:

1. Erweitern Sie in der Baumstruktur die Kategorie **Geräte und Schnittstellen»NI-DAQmx-Geräte**.

Bei RT-Systemen erweitern Sie zunächst die Kategorie **Netzwerkumgebung**, klicken dann auf das gewünschte Zielsystem und anschließend auf **Geräte und Schnittstellen»NI-DAQmx-Geräte**.

2. Klicken Sie mit der rechten Maustaste auf den Namen des zu konfigurierenden Geräts. Wählen Sie **Eigenschaften**.

oder

Wählen Sie das zu konfigurierende Gerät aus. Klicken Sie in der Symbolleiste des MAX auf **Eigenschaften**.

3. Wählen Sie anschließend die für Ihre Zwecke entsprechende Registerkarte aus. Die angezeigten Optionen hängen dabei von der jeweiligen DAQ-Karte ab. Die Registerkarte mit den RTSI-Einstellungen wird nur angezeigt, wenn die ausgewählte DAQ-Karte über ein RTSI-Kabel angesteuert werden kann.

#### **RTSI-Einstellungen**

- **Einstellungen für Zusatzgeräte**
- 4. Klicken Sie zum Beenden auf **OK**.

Zum Umbenennen von DAQ-Karten sind folgende Schritte erforderlich:

1. Erweitern Sie in der Baumstruktur die Kategorie **Geräte und Schnittstellen»NI-DAQmx-Geräte**.

Bei RT-Systemen erweitern Sie zunächst die Kategorie **Netzwerkumgebung**, klicken dann auf das gewünschte Zielsystem und anschließend auf **Geräte und Schnittstellen»NI-DAQmx-Geräte**.

2. Klicken Sie den Namen des Geräts mit der rechten Maustaste an. Wählen Sie **Umbenennen**.

oder

Wählen Sie das entsprechende Gerät aus. Drücken Sie die Taste **<F2>**.

- 3. Geben Sie einen neuen Gerätenamen ein. Beachten Sie dabei Folgendes:
	- Verwenden Sie alphanumerische Zeichen.
	- Satz- oder Leerzeichen sind unzulässig.
	- Der Name kann Unterstriche enthalten, darf jedoch nicht mit einem Unterstrich beginnen (zum Beispiel \_Gerät1).
	- Der Text darf nicht länger als 256 Zeichen sein.
- 4. Drücken Sie anschließend die **<Enter>**-Taste oder führen Sie an beliebiger Stelle einen Mausklick aus.

Zur Anzeige der Anschlussbelegungen ist wie folgt vorzugehen:

1. Erweitern Sie in der Baumstruktur die Kategorie **Geräte und Schnittstellen»NI-DAQmx-Geräte**.

Bei RT-Systemen erweitern Sie zunächst die Kategorie **Netzwerkumgebung**, klicken dann auf das gewünschte Zielsystem und anschließend auf **Geräte und Schnittstellen»NI-DAQmx-Geräte**.

2. Klicken Sie mit der rechten Maustaste auf den Namen des gewünschten Geräts. Wählen Sie **Pinbelegung des Geräts**. oder

Wählen Sie ein Gerät aus. Klicken Sie in der Symbolleiste des MAX auf **Pinbelegung des Geräts**.

## <span id="page-30-0"></span>**Testen von DAQ-Karten**

Die korrekte Funktionsweise Ihrer DAQ-Karte lässt sich mit Hilfe des Testpanels überprüfen. Gehen Sie zum Aufrufen des Testpanels folgendermaßen vor:

1. Erweitern Sie in der Baumstruktur die Kategorie **Geräte und Schnittstellen»NI-DAQmx-Geräte**.

Bei RT-Systemen erweitern Sie zunächst die Kategorie **Netzwerkumgebung**, klicken dann auf das gewünschte Zielsystem und anschließend auf **Geräte und Schnittstellen»NI-DAQmx-Geräte**.

2. Klicken Sie mit der rechten Maustaste auf das zu testende Gerät. Wählen Sie anschließend **Testpanels** aus.

oder

Wählen Sie das Gerät aus, das getestet werden soll. Klicken Sie in der Symbolleiste des MAX auf **Testpanels**.

Daraufhin öffnet sich das Testpanel. Über die Registerkarten am oberen Fensterrand können Sie zwischen der Analoge Erfassung, Analoge Ausgabe, Digital-I/O und Zählergestützte I/O wechseln. Wenn das getestete Gerät kein multifunktionales DAQ-Gerät ist, befinden sich im Fenster unter Umständen nicht alle Registerkarten.

Hinweise zur Handhabung des Testpanels finden Sie unter **Hilfe**.

- 3. Bei Problemen am Gerät wird die LED zur Fehleranzeige rot dargestellt. Nähere Einzelheiten zum Fehler finden Sie im Fenster "Fehlerbeschreibung".
- 4. Klicken Sie zum Beenden auf **Schließen**.

Beim Selbsttest erfolgt eine kurze Überprüfung der Geräteressourcen, wobei der Anwender weniger Einfluss auf den Testlauf hat als bei Verwendung von Testpanels. Ein Selbsttest des Geräts wird folgendermaßen gestartet:

1. Erweitern Sie in der Baumstruktur die Kategorie **Geräte und Schnittstellen»NI-DAQmx-Geräte**.

Bei RT-Systemen erweitern Sie zunächst die Kategorie

**Netzwerkumgebung**, klicken dann auf das gewünschte Zielsystem und anschließend auf **Geräte und Schnittstellen»NI-DAQmx-Geräte**.

- 2. Klicken Sie mit der rechten Maustaste auf das zu testende Gerät. Wählen Sie **Selbsttest**.
- 3. Sie sehen ein Dialogfeld, in dem angegeben wird, ob das Gerät den Test bestanden hat oder nicht. Klicken Sie zum Fortfahren auf **OK**.

Welche Maßnahmen im Falle eines Problems zu ergreifen sind, entnehmen Sie bitte der Betriebsanleitung Ihres Geräts.

## <span id="page-32-0"></span>**Zurücksetzen von DAQ-Karten**

DAQ-Karten lassen sich durch einen Hardware-Reset wieder in ihre Ausgangskonfiguration versetzen. Dabei werden alle laufenden Tasks abgebrochen und die Voreinstellungen des Geräts wiederhergestellt. Führen Sie zum Reset eines Geräts folgende Schritte aus:

1. Erweitern Sie in der Baumstruktur die Kategorie **Geräte und Schnittstellen»NI-DAQmx-Geräte**.

Bei RT-Systemen erweitern Sie zunächst die Kategorie **Netzwerkumgebung**, klicken dann auf das gewünschte Zielsystem und anschließend auf **Geräte und Schnittstellen»NI-DAQmx-Geräte**.

2. Klicken Sie mit der rechten Maustaste auf das entsprechende Gerät. Wählen Sie die Option **Gerät zurücksetzen**.

oder

Wählen Sie das entsprechende Gerät aus. Klicken Sie in der Symbolleiste des MAX auf **Gerät zurücksetzen**.

3. Sie sehen ein Dialogfeld, in dem angezeigt wird, ob der Vorgang erfolgreich war oder ein Fehler aufgetreten ist. Klicken Sie zum Fortfahren auf **OK**.

## <span id="page-33-0"></span>**Kalibrieren von DAQ-Karten**

Bei der Kalibrierung einer DAQ-Karte wird die Messgenauigkeit der Karte überprüft und eventuelle Ungenauigkeiten werden korrigiert. Gehen Sie zur Kalibrierung einer Karte nach folgenden Schritten vor:

1. Erweitern Sie in der Baumstruktur die Kategorie **Geräte und Schnittstellen»NI-DAQmx-Geräte**.

Bei RT-Systemen erweitern Sie zunächst die Kategorie **Netzwerkumgebung**, klicken dann auf das gewünschte Zielsystem und anschließend auf **Geräte und Schnittstellen»NI-DAQmx-Geräte**.

2. Klicken Sie den Namen der Karte mit der rechten Maustaste an. Wählen Sie **Selbstkalibrierung**.

oder

Wählen Sie die zu kalibrierende Karte aus. Klicken Sie in der Symbolleiste des MAX auf **Selbstkalibrierung**.

In einem Fenster wird der Fortschritt bei der Kalibrierung angezeigt. Es wird nach Beendigung automatisch geschlossen.

Klicken Sie zur Anzeige von Angaben zur letzten Selbstkalibrierung auf die Registerkarte **Kalibrierung** am unteren Rand des MAX-Fensters.

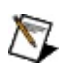

**Hinweis** Die Option zur Selbstkalibrierung und die Registerkarte für die Kalibrierergebnisse werden nur angezeigt, wenn das betreffende Gerät kalibrierbar ist.

#### <span id="page-34-0"></span>**Entfernen von DAQ-Karten**

DAQ-Karten werden wie nachfolgend beschrieben aus der Konfiguration entfernt:

1. Erweitern Sie in der Baumstruktur die Kategorie **Geräte und Schnittstellen»NI-DAQmx-Geräte**.

Bei RT-Systemen erweitern Sie zunächst die Kategorie **Netzwerkumgebung**, klicken dann auf das gewünschte Zielsystem und anschließend auf **Geräte und Schnittstellen»NI-DAQmx-Geräte**.

2. Klicken Sie mit der rechten Maustaste auf das zu entfernende Gerät und wählen Sie **Löschen**.

oder

 $\mathbb{N}$ 

Wählen Sie das zu entfernende Gerät aus. Klicken Sie in der Symbolleiste des MAX auf **Löschen**.

3. Es wird ein Dialogfeld angezeigt, in dem Sie gebeten werden, Ihre Eingabe zu bestätigen. Klicken Sie auf **Ja**, um das Gerät zu entfernen, oder auf **Nein**, um den Vorgang abzubrechen.

**Hinweis** Bei Plug-and-Play-DAQ-Geräten, die noch an den Computer angeschlossen sind, ist die Löschoption deaktiviert. Um ein solches Gerät aus der Konfiguration zu entfernen, deinstallieren Sie es entweder mit Hilfe des Windows-Geräte-Managers oder schalten Sie den Rechner aus und trennen Sie das Gerät vom Computer.

## **DAQ-Karten der RT-Serie (NI-PCI-7041/6040E)**

Unter den folgenden Stichpunkten finden Sie Einzelheiten zum Hinzufügen, zur Konfiguration und zum Entfernen von DAQ-Karten der RT-Serie:

Hinzufügen von [DAQ-Karten](#page-36-0) der RT-Serie

[Konfigurieren](#page-37-0) von DAQ-Karten der RT-Serie

[Passwortschutz](#page-38-0) von DAQ-Karten der RT-Serie

Neustart von [DAQ-Karten](#page-39-0) der RT-Serie

Entfernen von [DAQ-Karten](#page-40-0) der RT-Serie
### **Hinzufügen von DAQ-Karten der RT-Serie**

DAQ-Karten der RT-Serie werden wie folgt hinzugefügt:

- 1. Bauen Sie die Karte entsprechend der Bedienungsanleitung ein.
- 2. Starten Sie den MAX. Ihr System wird daraufhin nach neuen Geräten durchsucht. Die neue Karte wird unter **Mein System»Geräte und Schnittstellen** als **RT::<Kartennummer>** angezeigt.

Die Konfiguration der Karte ist unter Konfigurieren und [Umbenennen](#page-37-0) von DAQ-Karten der RT-Serie beschrieben.

### <span id="page-37-0"></span>**Konfigurieren und Umbenennen von DAQ-Karten der RT-Serie**

Gehen Sie zur Konfiguration einer DAQ-Karte der RT-Serie folgendermaßen vor:

- 1. Erweitern Sie in der Baumstruktur die Kategorie **Geräte und Schnittstellen**.
- 2. Klicken Sie mit der rechten Maustaste auf den Namen des zu konfigurierenden Geräts. Wählen Sie **Eigenschaften**.

oder

Wählen Sie das zu konfigurierende Gerät aus. Klicken Sie in der Symbolleiste des MAX auf **Eigenschaften**.

3. Wählen Sie anschließend die für Ihre Zwecke entsprechende Registerkarte aus.

#### **Allgemein**

#### **Einstellungen**

4. Klicken Sie zum Beenden auf **OK**.

Zum Umbenennen von DAQ-Karten sind folgende Schritte erforderlich:

- 1. Erweitern Sie in der Baumstruktur die Kategorie **Geräte und Schnittstellen**.
- 2. Klicken Sie den Namen des Geräts mit der rechten Maustaste an. Wählen Sie **Umbenennen**.
- 3. Geben Sie den neuen Namen ein. Es dürfen nur alphanumerische Zeichen verwendet werden. Satz- oder Leerzeichen sind unzulässig. Drücken Sie anschließend die **<Enter>**-Taste oder führen Sie an beliebiger Stelle einen Mausklick aus.

# **Passwortschutz von DAQ-Karten der RT-Serie**

DAQ-Karten der RT-Serie können mit einem Passwort versehen werden, so dass kein Unbefugter mit der Karte arbeiten kann. Zum Einrichten eines Passworts gehen Sie wie folgt vor:

- 1. Erweitern Sie in der Baumstruktur die Kategorie **Geräte und Schnittstellen**.
- 2. Klicken Sie mit der rechten Maustaste auf das entsprechende Gerät. Wählen Sie **Sperren**.

oder

Wählen Sie das entsprechende Gerät aus. Klicken Sie in der Symbolleiste des MAX auf **Sperren**.

3. Geben Sie ein Passwort ein. Bestätigen Sie die Eingabe. Klicken Sie zur Aktivierung des Passwortschutzes auf **OK**. Die Schaltfläche **Sperren** wird nun als gedrückt dargestellt.

Zum Aufheben des Passwortschutzes gehen Sie wie folgt vor:

- 1. Erweitern Sie in der Baumstruktur die Kategorie **Geräte und Schnittstellen**.
- 2. Klicken Sie mit der rechten Maustaste auf das entsprechende Gerät. Wählen Sie **Sperren**.

oder

Wählen Sie das entsprechende Gerät aus. Klicken Sie in der Symbolleiste des MAX auf **Sperren**.

3. Geben Sie ein Passwort ein. Klicken Sie zum Bestätigen auf **OK**.

## **Neustart von DAQ-Karten der RT-Serie**

DAQ-Karten können neu gestartet und damit wieder in Ihre Ausgangskonfiguration versetzt werden. Dabei werden alle laufenden Tasks abgebrochen und die Voreinstellungen wiederhergestellt. Ein Neustart wird folgendermaßen durchgeführt:

- 1. Erweitern Sie in der Baumstruktur die Kategorie **Geräte und Schnittstellen**.
- 2. Klicken Sie mit der rechten Maustaste auf das entsprechende Gerät. Wählen Sie **Neu starten**.

oder

Wählen Sie das entsprechende Gerät aus. Klicken Sie in der Symbolleiste des MAX auf **Neu starten**.

3. Sie sehen ein Dialogfeld, in dem angezeigt wird, ob der Vorgang erfolgreich war oder ein Fehler aufgetreten ist. Klicken Sie zum Fortfahren auf **OK**.

# **Entfernen von DAQ-Karten der RT-Serie**

Gehen Sie zum Entfernen von DAQ-Karten der RT-Serie folgendermaßen vor:

- 1. Erweitern Sie in der Baumstruktur die Kategorie **Geräte und Schnittstellen**.
- 2. Klicken Sie mit der rechten Maustaste auf das zu entfernende Gerät und wählen Sie **Löschen**.
- 3. Es wird ein Dialogfeld angezeigt, in dem Sie gebeten werden, Ihre Eingabe zu bestätigen. Klicken Sie auf **Ja**, um das Gerät zu entfernen, oder auf **Nein**, um den Vorgang abzubrechen.

#### **RTSI-Kabel**

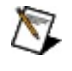

**Hinweis** Für PXI-Karten ist kein RTSI-Kabel erforderlich. Die PXI-Backplane enthält RTSI-Leitungen.

Unter den folgenden Stichpunkten wird erläutert, wie RTSI-Kabel in die MAX-Konfiguration aufgenommen, konfiguriert und aus der Konfiguration entfernt werden:

Hinzufügen von [RTSI-Kabeln](#page-42-0)

[Konfigurieren](#page-43-0) von RTSI-Kabeln

Entfernen von [RTSI-Kabeln](#page-45-0)

# <span id="page-42-0"></span>**Hinzufügen von RTSI-Kabeln**

RTSI-Kabel werden folgendermaßen hinzugefügt:

1. Klicken Sie die Kategorie **Geräte und Schnittstellen** mit der rechten Maustaste an. Wählen Sie **Neu**.

Bei RT-Systemen erweitern Sie zunächst die Kategorie **Netzwerkumgebung**, klicken dann auf das gewünschte Zielsystem und anschließend mit der rechten Maustaste auf **Geräte und Schnittstellen**. Wählen Sie **Neu**.

- 2. Klicken Sie im Fenster "Hinzufügen" auf die Option **NI-DAQmx - Gerät»NI-DAQmx - RTSI-Kabel**.
- 3. Klicken Sie auf **Beenden**.

Es ist auch möglich, ein neues RTSI-Kabel ohne das Fenster "Hinzufügen" einzurichten.

- 1. Klicken Sie die Kategorie **Geräte und Schnittstellen»NI-DAQmx-Geräte** mit der rechten Maustaste an.
- 2. Wählen Sie **Neues NI-DAQmx-Gerät erzeugen»NI-DAQmx - RTSI-Kabel**.

# <span id="page-43-0"></span>**Konfigurieren von RTSI-Kabeln**

RTSI-Kabel werden folgendermaßen konfiguriert:

1. Erweitern Sie in der Baumstruktur die Kategorie **Geräte und Schnittstellen»NI-DAQmx-Geräte**.

Bei RT-Systemen erweitern Sie zunächst die Kategorie **Netzwerkumgebung**, klicken dann auf das gewünschte Zielsystem und anschließend auf **Geräte und Schnittstellen»NI-DAQmx-Geräte**.

2. Klicken Sie das entsprechende RTSI-Kabel mit der rechten Maustaste an. Wählen Sie **Eigenschaften**.

oder

Wählen Sie das zu konfigurierende Kabel aus. Klicken Sie in der Symbolleiste des MAX auf **Eigenschaften**.

- 3. Es öffnet sich ein Fenster mit den Leitungen des RTSI-Kabels. Wenn eine Leitung mit einem anderen Treiber als NI-DAQmx angesteuert werden soll, ist das entsprechende Optionsfeld zu aktivieren. Alle übrigen Leitungen können von NI-DAQmx verwendet werden.
- 4. Klicken Sie zum Beenden auf **OK**.

RTSI-Kabel werden wie folgt umbenannt:

1. Erweitern Sie in der Baumstruktur die Kategorie **Geräte und Schnittstellen»NI-DAQmx-Geräte**.

Bei RT-Systemen erweitern Sie zunächst die Kategorie **Netzwerkumgebung**, klicken dann auf das gewünschte Zielsystem und anschließend auf **Geräte und Schnittstellen»NI-DAQmx-Geräte**.

2. Klicken Sie das entsprechende RTSI-Kabel mit der rechten Maustaste an. Wählen Sie **Umbenennen**.

oder

Wählen Sie das gewünschte RTSI-Kabel aus. Drücken Sie die Taste **<F2>**.

3. Geben Sie einen neuen Namen ein. Es dürfen nur

alphanumerische Zeichen verwendet werden. Satz- oder Leerzeichen sind unzulässig. Drücken Sie anschließend die **<Enter>**-Taste oder führen Sie an beliebiger Stelle einen Mausklick aus.

Um einem RTSI-Kabel eine DAQ-Karte hinzuzufügen, sind folgende Schritte erforderlich:

1. Erweitern Sie in der Baumstruktur die Kategorie **Geräte und Schnittstellen»NI-DAQmx-Geräte**.

Bei RT-Systemen erweitern Sie zunächst die Kategorie **Netzwerkumgebung**, klicken dann auf das gewünschte Zielsystem und anschließend auf **Geräte und Schnittstellen»NI-DAQmx-Geräte**.

- 2. Klicken Sie das Kabel an, dem eine Karte hinzugefügt werden soll, und wählen Sie **Karte zu RTSI-Kabel hinzufügen**.
- 3. Wählen Sie von den verfügbaren DAQ-Karten die gewünschte aus.

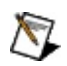

**Hinweis** Nicht alle DAQ-Karten unterstützen RTSI-Kabel. Für RTSI-Kabel ungeeignete Karten werden nicht in der Liste verfügbarer Geräte aufgeführt.

Um eine DAQ-Karte von der Steuerung über ein RTSI-Kabel auszunehmen, ist folgendermaßen vorzugehen:

1. Erweitern Sie in der Baumstruktur die Kategorie **Geräte und Schnittstellen»NI-DAQmx-Geräte**.

Bei RT-Systemen erweitern Sie zunächst die Kategorie **Netzwerkumgebung**, klicken dann auf das gewünschte Zielsystem und anschließend auf **Geräte und Schnittstellen»NI-DAQmx-Geräte**.

- 2. Klicken Sie das entsprechenden RTSI-Kabel an und wählen Sie **Karte von RTSI-Kabel entfernen**.
- 3. Wählen Sie die gewünschte Karte aus.

## <span id="page-45-0"></span>**Entfernen von RTSI-Kabeln**

Folgende Vorgehensweise ist erforderlich, um ein RTSI-Kabel aus der Konfiguration zu entfernen:

1. Erweitern Sie in der Baumstruktur die Kategorie **Geräte und Schnittstellen»NI-DAQmx-Geräte**.

Bei RT-Systemen erweitern Sie zunächst die Kategorie **Netzwerkumgebung**, klicken dann auf das gewünschte Zielsystem und anschließend auf **Geräte und Schnittstellen»NI-DAQmx-Geräte**.

2. Klicken Sie das entsprechende RTSI-Kabel mit der rechten Maustaste an. Wählen Sie **Löschen**.

oder

Wählen Sie das entsprechende Kabel aus. Klicken Sie in der Symbolleiste des MAX auf **Löschen**.

3. Es wird ein Dialogfeld angezeigt, in dem Sie gebeten werden, Ihre Eingabe zu bestätigen. Klicken Sie auf **Ja**, um das Kabel zu entfernen, oder auf **Nein**, um den Vorgang abzubrechen.

#### **SCXI-Module**

Unter den folgenden Stichpunkten finden Sie Einzelheiten zum Hinzufügen, zur Konfiguration und zum Entfernen von SCXI-Chassis und -Modulen:

# **SCXI-Chassis**

Hinzufügen von [SCXI-Chassis](#page-50-0) Konfigurieren von [SCXI-Chassis](#page-52-0) Entfernen von [SCXI-Chassis](#page-55-0) Zurücksetzen von [SCXI-Chassis](#page-53-0) Testen von [SCXI-Chassis](#page-54-0)

### **SCXI-Module**

Hinzufügen von [SCXI-Modulen](#page-57-0) Konfigurieren von [SCXI-Modulen](#page-58-0) Konfigurieren von [SCXI-Schaltmodulen](#page-78-0) Zurücksetzen von [SCXI-Modulen](#page-60-0) Entfernen von [SCXI-Modulen](#page-61-0)

### **SCXI-Chassis**

Unter den folgenden Stichpunkten finden Sie Einzelheiten zum Hinzufügen, zur Konfiguration und zum Entfernen von SCXI-Chassis:

Hinzufügen von [SCXI-Chassis](#page-50-0)

Konfigurieren von [SCXI-Chassis](#page-52-0)

Zurücksetzen von [SCXI-Chassis](#page-53-0)

Entfernen von [SCXI-Chassis](#page-55-0)

Testen von [SCXI-Chassis](#page-54-0)

# <span id="page-50-0"></span>**Hinzufügen von SCXI-Chassis**

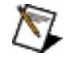

**Hinweis** PXI/SCXI-Kombinationsgehäuse müssen zunächst im PXI-Ressourcenmanager erkannt werden. Lesen Sie dazu auch die PXI-Hilfe, die über **Hilfe»Hilfethemen»PXI** geöffnet wird.

Gehen Sie zum Hinzufügen eines SCXI-Chassis wie folgt vor:

1. Klicken Sie die Kategorie **Geräte und Schnittstellen** mit der rechten Maustaste an. Wählen Sie **Neu**.

Bei RT-Systemen erweitern Sie zunächst die Kategorie **Netzwerkumgebung**, klicken dann auf das gewünschte Zielsystem und anschließend mit der rechten Maustaste auf **Geräte und Schnittstellen**. Wählen Sie **Neu**.

- 2. Klicken Sie im Fenster "Hinzufügen" auf die Option **NI-DAQmx - Gerät»NI-DAQmx - SCXI-Chassis**. Wählen Sie das SCXI-Chassis aus, das hinzugefügt werden soll.
- 3. Klicken Sie auf **Beenden**.

Es ist auch möglich, ein neues SCXI-Chassis ohne das Fenster "Hinzufügen" einzurichten. Gehen Sie nach den folgenden Schritten vor:

1. Klicken Sie die Kategorie **Geräte und Schnittstellen»NI-DAQmx-Geräte** mit der rechten Maustaste an.

Bei RT-Systemen erweitern Sie zunächst die Kategorie **Netzwerkumgebung**, klicken dann auf das gewünschte Zielsystem und anschließend mit der rechten Maustaste auf **Geräte und Schnittstellen»NI-DAQmx-Geräte**.

- 2. Wählen Sie **Neues NI-DAQmx-Gerät erzeugen»NI-DAQmx - SCXI-Chassis**.
- 3. Wählen Sie das gewünschte Gehäuse aus der Liste aus.

Der Vorgang wird folgendermaßen abgeschlossen:

- 1. Nehmen Sie im Fenster "Erstellen eines SCXI-Chassis" folgende [Einstellungen](#page-52-0) vor:
	- **Chassis-Kommunikationsmodul**
	- **Slot des mit dem PC verbundenen Moduls**
	- **Chassis-Adresse**

#### **Automatische Erkennung aller Module**

2. Klicken Sie zum Beenden auf **Speichern**. Es öffnet sich das Fenster zum Konfigurieren von [SCXI-Chassis](#page-52-0).

### <span id="page-52-0"></span>**Konfigurieren von SCXI-Chassis**

Gehen Sie zur Konfiguration eines SCXI-Chassis wie folgt vor:

1. Erweitern Sie die Kategorie **Geräte und Schnittstellen»NI-DAQmx-Geräte**.

Bei RT-Systemen erweitern Sie zunächst die Kategorie **Netzwerkumgebung**, klicken dann auf das gewünschte Zielsystem und anschließend auf **Geräte und Schnittstellen»NI-DAQmx-Geräte**.

- 2. Klicken Sie das entsprechende SCXI-Chassis mit der rechten Maustaste an. Wählen Sie **Eigenschaften**.
- 3. Es öffnet sich das Fenster zum Konfigurieren von SCXI-Chassis. Die Registerkarte **Module** ist bereits per Voreinstellung ausgewählt. Mit Hilfe der Einstellungen auf der Registerkarte "Module" können Sie SCXI-Module [hinzufügen](#page-57-0) und [konfigurieren.](#page-58-0)
- 4. Auf der Registerkarte **Chassis** sind folgende Einstellungen verfügbar:
	- **Chassis-Kommunikationsmodul**
	- **Slot des mit dem PC verbundenen Moduls**
	- **SCXI-Kommunikationsmodus (nur bei PXI/SCXI-Kombinations-Chassis)**
	- **Chassis-ID**
	- **Chassis-Adresse**
	- **Multichassis-Reihenindex**
- 5. Wenn die SCXI-Module im Chassis automatisch erkannt werden sollen, aktivieren Sie die Option **Autom. Erkennung aller Module**.
- 6. Im oberen Teil des Fensters erscheint nach Beendigung eine Meldung darüber, ob die Einstellungen gültig sind. Bei Problemen wird durch Fehler- und Warnmeldungen beschrieben, welche Einstellungen geändert werden müssen. Wenn die Meldung besagt, dass die Konfiguration fehlerfrei ist, klicken Sie auf **OK**.

# <span id="page-53-0"></span>**Zurücksetzen von SCXI-Chassis**

SCXI-Chassis lassen sich durch einen Hardware-Reset wieder in Ihre Ausgangskonfiguration versetzen. Führen Sie zum Reset eines Chassis folgende Schritte aus:

1. Erweitern Sie in der Baumstruktur die Kategorie **Geräte und Schnittstellen»NI-DAQmx-Geräte**.

Bei RT-Systemen erweitern Sie zunächst die Kategorie **Netzwerkumgebung**, klicken dann auf das gewünschte Zielsystem und anschließend auf **Geräte und Schnittstellen»NI-DAQmx-Geräte**.

- 2. Klicken Sie das entsprechende Chassis mit der rechten Maustaste an. Wählen Sie die Option **Chassis zurücksetzen**.
- 3. Sie sehen ein Dialogfeld, in dem angezeigt wird, ob der Vorgang erfolgreich war oder ein Fehler aufgetreten ist. Klicken Sie zum Fortfahren auf **OK**.

#### <span id="page-54-0"></span>**Testen von SCXI-Chassis**

Gehen Sie zum Testen eines SCXI-Chassis wie folgt vor:

1. Erweitern Sie die Kategorie **Geräte und Schnittstellen»NI-DAQmx-Geräte**.

Bei RT-Systemen erweitern Sie zunächst die Kategorie **Netzwerkumgebung**, klicken dann auf das gewünschte Zielsystem und anschließend auf **Geräte und Schnittstellen»NI-DAQmx-Geräte**.

2. Klicken Sie das entsprechende SCXI-Chassis mit der rechten Maustaste an. Wählen Sie die Option **Testen**.

oder

Wählen Sie das SCXI-Chassis aus, das getestet werden soll. Klicken Sie in der Symbolleiste des MAX auf **Testen**.

Der MAX überprüft daraufhin Ihre SCXI-Einstellungen, indem die Modul-IDs der konfigurierten SCXI-Module gelesen und mit den von Ihnen [konfigurierten](#page-58-0) Modulen verglichen werden. Bei Unstimmigkeiten oder bei einer falschen Einstellung der Verbindung zwischen DAQ-Karte und SCXI-Chassis erhalten Sie einen Hinweis.

Lesen Sie bei Problemen mit der Konfiguration bitte die Betriebsanleitung zu Ihrem Chassis oder Modul.

### <span id="page-55-0"></span>**Entfernen von SCXI-Chassis**

Gehen Sie zum Entfernen eines SCXI-Chassis wie folgt vor:

1. Erweitern Sie die Kategorie **Geräte und Schnittstellen»NI-DAQmx-Geräte**.

Bei RT-Systemen erweitern Sie zunächst die Kategorie **Netzwerkumgebung**, klicken dann auf das gewünschte Zielsystem und anschließend auf **Geräte und Schnittstellen»NI-DAQmx-Geräte**.

2. Klicken Sie mit der rechten Maustaste auf das zu entfernende Chassis. Wählen Sie **Löschen**.

oder

Wählen Sie das SCXI-Chassis aus, das entfernt werden soll. Klicken Sie in der Symbolleiste des MAX auf **Löschen**.

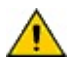

**Achtung** Beim Entfernen eines SCXI-Chassis werden auch alle Konfigurationsdaten der zugehörigen SCXI-Module gelöscht.

### **SCXI-Module**

Unter den folgenden Stichpunkten finden Sie Einzelheiten zum Hinzufügen, zur Konfiguration und zum Entfernen von SCXI-Modulen:

Hinzufügen von [SCXI-Modulen](#page-57-0)

Konfigurieren von [SCXI-Modulen](#page-58-0)

Konfigurieren von [SCXI-Schaltmodulen](#page-78-0)

Zurücksetzen von [SCXI-Modulen](#page-60-0)

Testen von [SCXI-Modulen](#page-59-0)

Entfernen von [SCXI-Modulen](#page-61-0)

### <span id="page-57-0"></span>**Hinzufügen von SCXI-Modulen**

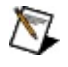

**Hinweis** Damit Sie ein SCXI-Modul hinzufügen können, muss bereits ein [SCXI-Chassis](#page-50-0) im MAX enthalten sein.

Gehen Sie zum Hinzufügen eines SCXI-Moduls wie folgt vor:

1. Erweitern Sie die Kategorie **Geräte und Schnittstellen»NI-DAQmx-Geräte**.

Bei RT-Systemen erweitern Sie zunächst die Kategorie **Netzwerkumgebung**, klicken dann auf das gewünschte Zielsystem und anschließend auf **Geräte und Schnittstellen»NI-DAQmx-Geräte**.

2. Klicken Sie mit der rechten Maustaste auf das SCXI-Chassis, zu dem das Modul hinzugefügt werden soll. Wählen Sie **Eigenschaften**.

oder

Erweitern Sie die Kategorie des SCXI-Chassis und klicken Sie mit der rechten Maustaste auf einen freien Steckplatz. Klicken Sie auf **Einfügen**.

- 3. Klicken Sie im Fenster "Konfiguration des SCXI-Chassis" auf die Registerkarte **Module**. Wählen Sie im Feld **Module** aus, welches Modul im gewünschten Steckplatz verwendet werden soll.
- 4. Geben Sie unter **Modulname** einen Namen ein. Es dürfen nur alphanumerische Zeichen verwendet werden. Satz- oder Leerzeichen sind unzulässig.
- 5. Wählen Sie unter **Zubehör** verwendete Zusatzgeräte aus.
- 6. Unter **Einzelheiten** können [Einstellungen](#page-58-0) zum Modul vorgenommen werden.
- 7. Klicken Sie zum Beenden auf **OK**.

# <span id="page-58-0"></span>**Konfigurieren von SCXI-Modulen**

Gehen Sie zur Konfiguration eines SCXI-Moduls wie folgt vor:

1. Klicken Sie im Fenster zur Konfiguration des SCXI-Chassis neben dem gewünschten Modul auf die Schaltfläche **Details**. Einstellungen zu Modulen können auch ohne das Fenster zur Chassis-Konfiguration vorgenommen werden. Erweitern Sie dazu das entsprechende Chassis in der Baumstruktur, klicken Sie dann mit der rechten Maustaste auf das gewünschte Modul und wählen Sie **Eigenschaften**.

Bei RT-Systemen klicken Sie zunächst die Kategorie **Netzwerkumgebung**, dann das System und anschließend das gewünschte Chassis doppelt an. Klicken Sie mit der rechten Maustaste das zu konfigurierende Modul an und wählen Sie **Eigenschaften**.

Es öffnet sich das Fenster zur Modulkonfiguration mit folgenden Registerkarten:

- **Jumper (nur 1100, 1120/D, 1121 und 1140)**
- **Zubehör**
- **Verkabelung**
- 2. **Multichassis-Reihenindex**—Wählen Sie hier die Kennzahl des SCXI-Chassis, in dem sich das Modul befindet, wenn das System mehrere in Reihe geschaltete Chassis enthält. Insgesamt können bis zu acht Chassis zusammengeschaltet werden. Die Einstellung wird nur angezeigt, wenn mindestens zwei konfigurierte SCXI-Chassis vorliegen.
- 3. Klicken Sie zum Beenden der Modulkonfiguration auf **OK**.
- 4. Klicken Sie im Fenster zur Konfiguration des SCXI-Chassis auf **OK**.

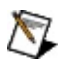

**Hinweis** Informationen zu den Einstellungen zu Schaltmodulen finden Sie im Abschnitt Konfigurieren von [SCXI-Schaltmodulen](#page-78-0).

### <span id="page-59-0"></span>**Testen von SCXI-Modulen**

Die korrekte Funktionsweise Ihrer SCXI-Module lässt sich mit Hilfe des Testpanels überprüfen. Gehen Sie zum Aufrufen des Testpanels folgendermaßen vor:

1. Erweitern Sie in der Baumstruktur die Kategorie **Geräte und Schnittstellen»NI-DAQmx-Geräte**.

Bei RT-Systemen erweitern Sie zunächst die Kategorie **Netzwerkumgebung**, klicken dann auf das gewünschte Zielsystem und anschließend auf **Geräte und Schnittstellen»NI-DAQmx-Geräte**.

2. Klicken Sie das gewünschte Chassis doppelt an. Klicken Sie das entsprechende Modul mit der rechten Maustaste an. Wählen Sie anschließend **Testpanels** aus.

oder

Wählen Sie das Modul aus, das getestet werden soll. Klicken Sie in der Symbolleiste des MAX auf **Testpanels**.

Daraufhin öffnet sich das Testpanel. Um alle für das Modul möglichen Testläufe durchzuführen, klicken Sie die verschiedenen Registerkarten am oberen Rand des Dialogfelds an.

Hinweise zur Handhabung des Testpanels finden Sie unter **Hilfe**.

- 3. Bei Problemen am Modul wird die LED zur Fehleranzeige rot dargestellt. Nähere Einzelheiten zum Fehler finden Sie im Fenster "Fehlerbeschreibung".
- 4. Klicken Sie zum Beenden auf **Schließen**.

# <span id="page-60-0"></span>**Zurücksetzen von SCXI-Modulen**

SCXI-Module können durch einen Hardware-Reset wieder in Ihre Ausgangskonfiguration versetzt werden. Führen Sie zum Reset eines Moduls folgende Schritte aus:

1. Erweitern Sie in der Baumstruktur die Kategorie **Geräte und Schnittstellen»NI-DAQmx-Geräte**.

Bei RT-Systemen erweitern Sie zunächst die Kategorie **Netzwerkumgebung**, klicken dann auf das gewünschte Zielsystem und anschließend auf **Geräte und Schnittstellen»NI-DAQmx-Geräte**.

- 2. Erweitern Sie die Kategorie des Chassis, in dem sich das Modul befindet. Klicken Sie das entsprechende Modul mit der rechten Maustaste an. Wählen Sie die Option **Modul zurücksetzen**.
- 3. Sie sehen ein Dialogfeld, in dem angezeigt wird, ob der Vorgang erfolgreich war oder ein Fehler aufgetreten ist. Klicken Sie zum Fortfahren auf **OK**.

#### <span id="page-61-0"></span>**Entfernen von SCXI-Modulen**

Gehen Sie zum Entfernen eines SCXI-Moduls wie folgt vor:

1. Erweitern Sie die Kategorie **Geräte und Schnittstellen»NI-DAQmx-Geräte**.

Bei RT-Systemen erweitern Sie zunächst die Kategorie **Netzwerkumgebung**, klicken dann auf das gewünschte Zielsystem und anschließend auf **Geräte und Schnittstellen»NI-DAQmx-Geräte**.

- 2. Klicken Sie das zu entfernende Modul in der Baumstruktur mit der rechten Maustaste an.
- 3. Wählen Sie **Löschen**.

Module können auch im Fenster zur Konfiguration von SCXI-Chassis entfernt werden:

1. Erweitern Sie die Kategorie **Geräte und Schnittstellen»NI-DAQmx-Geräte**.

Bei RT-Systemen erweitern Sie zunächst die Kategorie **Netzwerkumgebung**, klicken dann auf das gewünschte Zielsystem und anschließend auf **Geräte und Schnittstellen»NI-DAQmx-Geräte**.

- 2. Klicken Sie mit der rechten Maustaste auf das SCXI-Chassis mit dem gewünschten Modul. Wählen Sie **Eigenschaften**.
- 3. Klicken Sie im Auswahlfeld für den Steckplatz mit dem gewünschten Modul die Option **kein** an.
- 4. Bestätigen Sie im nachfolgenden Dialogfeld Ihre Entscheidung mit **OK**.
- 5. Klicken Sie im Fenster zur Konfiguration des [SCXI-Chassis](#page-52-0) auf **OK**.

# **SCC-Module**

Unter den folgenden Stichpunkten finden Sie Informationen über SCC-Anschlussblöcke und -Module:

### **SCC-Anschlussblock**

Hinzufügen von [SCC-Anschlussblöcken](#page-66-0) Konfigurieren von [SCC-Anschlussblöcken](#page-67-0) Entfernen von [SCC-Anschlussblöcken](#page-68-0)

### **SCC-Module**

Hinzufügen von [SCC-Modulen](#page-70-0) Umbenennen von [SCC-Modulen](#page-71-0) Entfernen von [SCC-Modulen](#page-72-0)

### **SCC-Anschlussblock**

Unter den folgenden Stichpunkten wird erläutert, wie SCC-Anschlussblöcke in die MAX-Konfiguration aufgenommen, konfiguriert und aus der Konfiguration entfernt werden.

Hinzufügen von [SCC-Anschlussblöcken](#page-66-0) Konfigurieren von [SCC-Anschlussblöcken](#page-67-0)

Entfernen von [SCC-Anschlussblöcken](#page-68-0)

# <span id="page-66-0"></span>**Hinzufügen von SCC-Anschlussblöcken**

Gehen Sie zum Hinzufügen eines SCC-Anschlussblocks wie folgt vor:

1. Klicken Sie die Kategorie **Geräte und Schnittstellen** mit der rechten Maustaste an. Wählen Sie **Neu**.

Bei RT-Systemen erweitern Sie zunächst die Kategorie **Netzwerkumgebung**, klicken dann auf das gewünschte Zielsystem und anschließend mit der rechten Maustaste auf **Geräte und Schnittstellen**. Wählen Sie **Neu**.

- 2. Wählen Sie im Fenster "Hinzufügen" **NI-DAQmx - Gerät»NI-DAQmx - SCC-Anschlussblock**. Wählen Sie den Anschlussblock aus, der hinzugefügt werden soll.
- 3. Klicken Sie auf **Beenden**.

SCC-Anschlussblöcke können auch ohne das Fenster "Hinzufügen" in den MAX aufgenommen werden. Gehen Sie nach den folgenden Schritten vor:

1. Klicken Sie die Kategorie **Geräte und Schnittstellen»NI-DAQmx-Geräte** mit der rechten Maustaste an.

Bei RT-Systemen erweitern Sie zunächst die Kategorie **Netzwerkumgebung**, klicken dann auf das gewünschte Zielsystem und anschließend mit der rechten Maustaste auf **Geräte und Schnittstellen»NI-DAQmx-Geräte**.

- 2. Wählen Sie **Neues NI-DAQmx-Gerät erzeugen»NI-DAQmx - SCC-Anschlussblock**.
- 3. Wählen Sie den gewünschten Anschlussblock aus der Liste aus.

Nehmen Sie anschließend im Konfigurationsfenster die gewünschten [Einstellungen](#page-67-0) vor.

### <span id="page-67-0"></span>**Konfigurieren von SCC-Anschlussblöcken**

Gehen Sie zur Konfiguration eines SCC-Anschlussblocks wie folgt vor:

1. Erweitern Sie die Kategorie **Geräte und Schnittstellen»NI-DAQmx-Geräte**.

Bei RT-Systemen erweitern Sie zunächst die Kategorie **Netzwerkumgebung**, klicken dann auf das gewünschte Zielsystem und anschließend auf **Geräte und Schnittstellen»NI-DAQmx-Geräte**.

- 2. Klicken Sie den zu konfigurierenden SCC-Anschlussblock mit der rechten Maustaste an. Wählen Sie **Eigenschaften**.
- 3. Es öffnet sich das Fenster zur Konfiguration eines SCC-Anschlussblocks mit folgende Optionen:
	- **SCC-Anschlussblocktyp (nur SC-2345)**
	- **Angeschlossenes Gerät**
	- **SCC-Anschlussblockkennung**
	- **Verkabelter Geräteanschluss**
	- **Nach TEDS suchen (nur SC-2350)**
- 4. Klicken Sie zum Beenden auf **OK**.

Das Hinzufügen von Stromversorgungsmodulen wird im Abschnitt Hinzufügen von [SCC-Modulen](#page-70-0) erläutert.

# <span id="page-68-0"></span>**Entfernen von SCC-Anschlussblöcken**

Ein SCC-Anschlussblock wird folgendermaßen aus der Konfiguration entfernt:

1. Erweitern Sie die Kategorie **Geräte und Schnittstellen»NI-DAQmx-Geräte**.

Bei RT-Systemen erweitern Sie zunächst die Kategorie **Netzwerkumgebung**, klicken dann auf das gewünschte Zielsystem und anschließend auf **Geräte und Schnittstellen»NI-DAQmx-Geräte**.

2. Klicken Sie mit der rechten Maustaste auf den zu entfernenden Anschlussblock. Wählen Sie **Löschen**.

oder

Wählen Sie den entsprechenden Anschlussblock aus. Klicken Sie in der Symbolleiste des MAX auf **Löschen**.

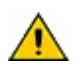

**Achtung** Auf diese Weise werden auch sämtliche Einstellungen zu SCC-Modulen gelöscht, die im ausgewählten Anschlussblock vorgenommen wurden.

### **SCC-Module**

Unter den folgenden Stichpunkten wird erläutert, wie SCC-Module in die MAX-Konfiguration aufgenommen, konfiguriert und aus der Konfiguration entfernt werden:

Hinzufügen von [SCC-Modulen](#page-70-0)

Umbenennen von [SCC-Modulen](#page-71-0)

Entfernen von [SCC-Modulen](#page-72-0)

### <span id="page-70-0"></span>**Hinzufügen von SCC-Modulen**

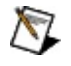

**Hinweis** Bevor Sie ein SCC-Modul im MAX hinzufügen, muss zunächst ein SCC-[Anschlussblock](#page-66-0) im MAX angezeigt werden.

Gehen Sie zum Hinzufügen eines SCC-Moduls wie folgt vor:

1. Erweitern Sie die Kategorie **Geräte und Schnittstellen»NI-DAQmx-Geräte**.

Bei RT-Systemen erweitern Sie zunächst die Kategorie **Netzwerkumgebung**, klicken dann auf das gewünschte Zielsystem und anschließend auf **Geräte und Schnittstellen»NI-DAQmx-Geräte**.

2. Klicken Sie den Namen des SCC-Anschlussblocks, zu dem das Modul hinzugefügt werden soll, mit der rechten Maustaste an. Wählen Sie **Eigenschaften**.

oder

Erweitern Sie die Kategorie des SCC-Anschlussblocks und klicken Sie mit der rechten Maustaste auf einen freien Steckplatz. Klicken Sie auf **Einfügen**.

- 3. Wählen Sie im Fenster "SCC-Anschlussblock-Konfiguration" für den Steckplatz POWER ein Stromversorgungsmodul aus. Nach dem Stromversorgungsmodul können weitere Module eingefügt werden. Wählen Sie hierfür aus dem Pulldown-Listenfeld zum jeweiligen Steckplatz ein Modul aus.
- 4. Klicken Sie zum Beenden auf **OK**.

Die SCC-Module können auch [umbenannt](#page-71-0) oder [gelöscht](#page-72-0) werden.

#### <span id="page-71-0"></span>**Umbenennen von SCC-Modulen**

Gehen Sie zum Umbenennen eines SCC-Moduls wie folgt vor:

1. Erweitern Sie in der Baumstruktur die Kategorie **Geräte und Schnittstellen»NI-DAQmx-Geräte**.

Bei RT-Systemen erweitern Sie zunächst die Kategorie **Netzwerkumgebung**, klicken dann auf das gewünschte Zielsystem und anschließend auf **Geräte und Schnittstellen»NI-DAQmx-Geräte**.

- 2. Klicken Sie den SCC-Anschlussblock doppelt an.
- 3. Klicken Sie das entsprechende Modul mit der rechten Maustaste an. Wählen Sie **Umbenennen**.
- 4. Geben Sie eine Bezeichnung für das Modul ein. Es dürfen nur alphanumerische Zeichen verwendet werden. Satz- oder Leerzeichen sind unzulässig. Drücken Sie anschließend die **<Enter>**-Taste oder führen Sie an beliebiger Stelle einen Mausklick aus.
#### **Entfernen von SCC-Modulen**

Gehen Sie zum Entfernen eines SCC-Moduls wie folgt vor:

1. Erweitern Sie die Kategorie **Geräte und Schnittstellen»NI-DAQmx-Geräte**.

Bei RT-Systemen erweitern Sie zunächst die Kategorie **Netzwerkumgebung**, klicken dann auf das gewünschte Zielsystem und anschließend auf **Geräte und Schnittstellen»NI-DAQmx-Geräte**.

- 2. Klicken Sie den SCC-Anschlussblock doppelt an. Klicken Sie das entsprechende Modul mit der rechten Maustaste an.
- 3. Wählen Sie **Löschen**.

oder

1. Erweitern Sie die Kategorie **Geräte und Schnittstellen»NI-DAQmx-Geräte**.

Bei RT-Systemen erweitern Sie zunächst die Kategorie **Netzwerkumgebung**, klicken dann auf das gewünschte Zielsystem und anschließend auf **Geräte und Schnittstellen»NI-DAQmx-Geräte**.

- 2. Klicken Sie den Anschlussblock mit dem entsprechenden Modul an. Wählen Sie **Eigenschaften**.
- 3. Wählen Sie für den gewünschten Steckplatz die Option **kein**.

# **Simulierte NI-DAQmx-Geräte**

Ab NI-DAQmx 7.4 ist es möglich, Geräte zu simulieren. Auf diese Weise können Sie beliebige Geräte von National Instruments in Ihren Applikationen ausprobieren. Sollten Sie sich später zum Kauf des Geräts entscheiden, lässt sich die simulierte Konfiguration mit dem Assistenten zur Konfiguration mobiler Geräte problemlos auf das erworbene Gerät übertragen. Ebenso ist es möglich, die Konfiguration eines Geräts auf einem portablen System (beispielsweise einem Laptop) zu speichern, auf dem kein solches Gerät installiert ist, dort Applikationen für das Gerät zu entwickeln und diese anschließend auf das ursprüngliche System zu übertragen.

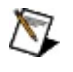

**Hinweis** Karten des Typs NI cDAQ-9172 können zwar simuliert werden, aber die Konfiguration einer solchen Karte kann weder exportiert noch importiert werden.

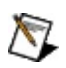

**Hinweis** Simulierte NI-DAQmx-Karten können nicht zusammen mit physikalischen Geräten in einem Task verwendet werden.

Einzelheiten zur Simulationsfunktion von NI-DAQmx finden Sie unter folgenden Überschriften:

Simulieren von [NI-DAQmx-Geräten](#page-74-0)

Simulieren vorhandener [NI-DAQmx-Geräte](#page-75-0)

Übertragen der [Konfiguration](#page-76-0) simulierter Geräte auf vorhandene Geräte

Entfernen von [simulierten](#page-77-0) Geräten

#### <span id="page-74-0"></span>**Simulieren von NI-DAQmx-Geräten**

Zur Simulation eines Geräts gehen Sie wie folgt vor:

- 1. Klicken Sie mit der rechten Maustaste auf **Geräte und Schnittstellen** und wählen Sie **Neu**.
- 2. Es öffnet sich ein Dialogfeld und Sie werden aufgefordert, das gewünschte Gerät anzugeben. Wählen Sie **NI-DAQmx – Simuliertes Gerät** und klicken Sie auf **Beenden**.
- 3. Wählen Sie anschließend im Dialogfeld "Gerät auswählen" die Kategorie des Geräts aus, das simuliert werden soll.
- 4. Wählen Sie ein Gerät aus und klicken Sie auf **OK**. Die Symbole für simulierte NI-DAQmx-Geräte werden im MAX gelb dargestellt.
	- Bei Auswahl einer PXI-Karte müssen Sie die Chassis-Nummer und die Nummer des PXI-Steckplatzes angeben.
	- Bei Auswahl eines SCXI-Chassis werden die Konfigurationsfenster für SCXI angezeigt.
	- Bei CompactDAQ-Chassis müssen Sie zum Hinzufügen von Modulen der C-Serie einen leeren Steckplatz mit der rechten Maustaste anklicken.

Zum Entfernen eines simulierten Geräts klicken Sie mit der rechten Maustaste auf den Gerätenamen und wählen Sie **Löschen**.

# <span id="page-75-0"></span>**Simulieren vorhandener NI-DAQmx-Geräte**

Gehen Sie zur Simulation eines vorhandenen NI-DAQmx-Geräts wie folgt vor:

- 1. Wählen Sie **Datei»Exportieren**.
- 2. Wählen Sie die Geräte aus, die simuliert werden sollen.
- 3. Klicken Sie auf **OK**. Es wird eine .nce-Datei erstellt.
- 4. Wählen Sie **Datei»Importieren** und klicken Sie auf **OK**, um die .nce-Datei zu importieren.
	- Wenn an den Computer, auf dem die Datei importiert werden soll, bereits ein Gerät angeschlossen ist, gibt es zwei Möglichkeiten: Sie können die bestehende Hardware mit der Konfiguration in der .nce-Datei überschreiben. Sie können aber auch die Einstellungen zu einem simulierten Gerät als simulierte Kopie eines angeschlossenen Geräts importieren.
	- Wenn kein Gerät an den Computer angeschlossen ist, wird nach Importieren der .nce-Datei das simulierte Gerät in die Konfiguration aufgenommen.

# <span id="page-76-0"></span>**Übertragen der Konfiguration simulierter Geräte auf vorhandene Geräte**

Um die Konfiguration eines simulierten NI-DAQmx-Geräts auf ein echtes Gerät zu übertragen, gehen Sie wie folgt vor:

- 1. Wählen Sie **Datei»Exportieren**.
- 2. Wählen Sie die Konfiguration aus, die auf ein vorhandenes Gerät übertragen werden soll.
- 3. Klicken Sie auf **OK**. Es wird eine .nce-Datei erstellt.
- 4. Wählen Sie **Datei»Importieren** und klicken Sie auf **OK**, um die .nce-Datei zu importieren. Die Konfiguration wird nun auf das vorhandene Gerät angewandt.

 $\mathcal{N}$ 

**Hinweis** Bei dem angeschlossenen Gerät muss es sich um das gleiche Gerät handeln.

#### <span id="page-77-0"></span>**Entfernen von simulierten Geräten**

Zum Entfernen eines simulierten Geräts gehen Sie wie folgt vor:

- 1. Erweitern Sie die Kategorie **Geräte und Schnittstellen»NI-DAQmx-Geräte**.
- 2. Klicken Sie mit der rechten Maustaste auf den Namen des Geräts, das Sie entfernen möchten.
	- **Hinweis** Die Symbole für simulierte NI-DAQmx-Geräte werden im MAX gelb dargestellt. Alle anderen Geräte haben ein grünes Symbol.
- 3. Klicken Sie auf **Löschen**.

# **Konfigurieren von Schaltmodulen**

Gehen Sie zur Konfiguration eines Schaltmoduls wie folgt vor:

1. Klicken Sie mit der rechten Maustaste das zu konfigurierende Gerät an und wählen Sie **Eigenschaften**. SCXI-Schaltmodule können auch konfiguriert werden, indem im Dialogfeld zur Konfiguration von SCXI-Chassis neben dem gewünschten Modul auf **Details** geklickt wird.

Bei RT-Systemen klicken Sie zunächst die Kategorie **Netzwerkumgebung**, dann das System und anschließend das gewünschte Chassis doppelt an. Klicken Sie mit der rechten Maustaste das zu konfigurierende Modul an und wählen Sie **Eigenschaften**.

Es öffnet sich das Fenster zur Modulkonfiguration mit folgenden Registerkarten:

- **Einstellungen zu Anschlussblock/Topologie**
- **Kanaleinstellungen**
- 2. Klicken Sie zum Beenden der Modulkonfiguration auf **OK**.

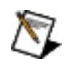

**Hinweis** Wenn Sie Änderungen an den Moduleinstellungen vornehmen, wird das Gerät beim Anklicken von **OK** automatisch initialisiert. Sämtliche Änderungen werden erst nach einer Initialisierung wirksam.

3. Klicken Sie im Fenster zur Konfiguration des SCXI-Chassis auf **OK**.

#### **TEDS-Sensoranschlussblöcke**

Unter den folgenden Stichpunkten finden Sie Einzelheiten zum Hinzufügen, zur Konfiguration und zum Entfernen von Anschlussblöcken für TEDS-Sensoren:

Hinzufügen von [TEDS-Sensoranschlussblöcken](#page-80-0)

Konfigurieren von [TEDS-Sensoranschlussblöcken](#page-81-0)

Entfernen von [TEDS-Sensoranschlussblöcken](#page-82-0)

# <span id="page-80-0"></span>**Hinzufügen von TEDS-Anschlussblöcken**

Gehen Sie zum Hinzufügen eines Anschlussblocks für TEDS-Sensoren folgendermaßen vor:

1. Klicken Sie die Kategorie **Geräte und Schnittstellen** mit der rechten Maustaste an. Wählen Sie **Neu**.

Bei RT-Systemen erweitern Sie zunächst die Kategorie **Netzwerkumgebung**, klicken dann auf das gewünschte Zielsystem und anschließend mit der rechten Maustaste auf **Geräte und Schnittstellen**. Wählen Sie **Neu**.

- 2. Klicken Sie im Fenster "Hinzufügen" auf die Option **NI-DAQmx - Gerät»NI-DAQmx - TEDS-Schnittstelle**. Wählen Sie ein Gerät aus.
- 3. Klicken Sie auf **Beenden**.

Es ist auch möglich, einen neuen Anschlussblock für TEDS-Sensoren ohne das Fenster "Hinzufügen" in die Konfiguration aufzunehmen. Gehen Sie nach den folgenden Schritten vor:

1. Klicken Sie die Kategorie **Geräte und Schnittstellen»NI-DAQmx-Geräte** mit der rechten Maustaste an.

Bei RT-Systemen erweitern Sie zunächst die Kategorie **Netzwerkumgebung**, klicken dann auf das gewünschte Zielsystem und anschließend mit der rechten Maustaste auf **Geräte und Schnittstellen»NI-DAQmx-Geräte**.

- 2. Wählen Sie **Neues NI-DAQmx-Gerät erzeugen»NI-DAQmx - TEDS-Schnittstelle**.
- 3. Wählen Sie ein Gerät aus.

Nehmen Sie anschließend im Fenster zur Konfiguration des Anschlussblocks die gewünschten [Einstellungen](#page-81-0) vor.

## <span id="page-81-0"></span>**Konfigurieren von TEDS-Sensoranschlussblöcken**

Gehen Sie zum Konfigurieren eines Anschlussblocks für TEDS-Sensoren folgendermaßen vor:

1. Erweitern Sie die Kategorie **Geräte und Schnittstellen»NI-DAQmx-Geräte**.

Bei RT-Systemen erweitern Sie zunächst die Kategorie **Netzwerkumgebung**, klicken dann auf das gewünschte Zielsystem und anschließend auf **Geräte und Schnittstellen»NI-DAQmx-Geräte**.

- 2. Klicken Sie den TEDS-Sensoranschlussblock mit der rechten Maustaste an. Wählen Sie **Eigenschaften**.
- 3. Es öffnet sich das Konfigurationsfenster, in dem folgende Einstellungen enthalten sind:
	- **Kanäle**
	- **Gerät**
	- **Anschlussblock-ID**
	- **2096-Adresse**
	- **Nach TEDS suchen**
- 4. Klicken Sie zum Beenden auf **OK**.

#### <span id="page-82-0"></span>**Entfernen von TEDS-Sensoranschlussblöcken**

Gehen Sie zum Entfernen eines Anschlussblocks für TEDS-Sensoren aus der MAX-Konfiguration folgendermaßen vor:

1. Erweitern Sie die Kategorie **Geräte und Schnittstellen»NI-DAQmx-Geräte**.

Bei RT-Systemen erweitern Sie zunächst die Kategorie **Netzwerkumgebung**, klicken dann auf das gewünschte Zielsystem und anschließend auf **Geräte und Schnittstellen»NI-DAQmx-Geräte**.

2. Klicken Sie den TEDS-Sensoranschlussblock mit der rechten Maustaste an. Wählen Sie **Löschen**.

oder

Wählen Sie den TEDS-Sensoranschlussblock aus, der entfernt werden soll. Klicken Sie in der Symbolleiste des MAX auf **Löschen**.

### **Erstellen von Tasks und globalen virtuellen Kanälen**

Im MAX gibt es einen DAQ-Assistenten zum Erstellen von Tasks und globalen virtuellen Kanälen. Ein Task oder ein globaler virtueller Kanal wird auf folgende Weise erstellt:

1. Klicken Sie in der Baumstruktur mit der rechten Maustaste auf **Datenumgebung**.

Bei RT-Systemen erweitern Sie zunächst die Kategorie "Netzwerkumgebung", klicken dann auf das gewünschte Zielsystem und anschließend mit der rechten Maustaste auf **Datenumgebung**.

- 2. Wählen Sie **Neu**.
- 3. Wählen Sie entweder **NI-DAQmx-Task** oder **Globaler virtueller NI-DAQmx-Kanal**.
- 4. Klicken Sie auf **Weiter**. Es öffnet sich der DAQ-Assistent.

Weitere Informationen zum Erstellen von Tasks und virtuellen Kanälen finden Sie auch in der *Hilfe zum DAQ-Assistenten*. Wenn Sie mit LabVIEW arbeiten, ist Ihnen eventuell auch die Anleitung *Messungen mit NI-DAQmx in LabVIEW* beim Erstellen von Tasks nützlich.

Mit LabVIEW, LabWindows/CVI oder Measurement Studio ab 7.*x* oder dem LabVIEW Real-Time Module ab 7.1 können Sie den Programmcode zu einem Task automatisch erzeugen. Dazu muss von der verwendeten Entwicklungsumgebung aus auf den jeweiligen Task oder virtuellen Kanal zugegriffen werden. Nähere Einzelheiten zur Programmierung mit einem Task oder virtuellen Kanal finden Sie in der *NI-DAQmx-Hilfe* und der Dokumentation zu Ihrer Entwicklungsumgebung.

# **Kopieren globaler virtueller NI-DAQmx-Kanäle**

Ein virtueller Kanal wird auf folgende Weise kopiert:

- 1. Erweitern Sie die Kategorie **Datenumgebung**.
- 2. Erweitern Sie **Globale virtuelle NI-DAQmx-Kanäle**.
- 3. Klicken Sie mit der rechten Maustatse auf den Kanal, den Sie kopieren möchten.
- 4. Wählen Sie **Kopieren**.
- 5. Es öffnet sich ein Dialogfeld mit für Ihre Messung gültigen Kanälen. Wählen Sie hier die zu verwendenden physikalischen Kanäle aus. Für jeden neuen globalen Kanal wird ein Name angelegt, der aus dem Originalnamen und einer Nummer besteht, die um jeweils eins erhöht wird.
- 6. Klicken Sie auf **OK**.

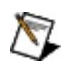

**Hinweis** Bei einem Wechsel von der neuesten NI-DAQmx-Version auf eine NI-DAQmx-Version vor 7.3 kann es Probleme mit Kanälen und Tasks geben, die programmatisch im MAX gespeichert wurden. Sie sollten daher vor der Installation der alten Version alle programmatisch gespeicherten Tasks und globalen virtuellen Kanäle öffnen und nochmals speichern. Zum Speichern des globalen virtuellen Kanals oder Tasks nach dem Laden muss dieser allerdings geändert werden. Sie werden dann durch ein Dialogfeld zum Speichern des Kanals aufgefordert.

# **Erstellen von Skalierungen**

Im MAX können mit Hilfe des DAQ-Assistenten Skalierungen festgelegt werden. Eine neue Skalierung wird folgendermaßen erstellt:

1. Klicken Sie in der Baumstruktur mit der rechten Maustaste auf **Skalierungen**.

Bei RT-Systemen erweitern Sie zunächst die Kategorie **Netzwerkumgebung**, klicken dann auf das gewünschte Zielsystem und anschließend mit der rechten Maustaste auf **Skalierungen**.

- 2. Wählen Sie **Neu**.
- 3. Wählen Sie **NI-DAQmx-Skalierung**.
- 4. Klicken Sie auf **Weiter**. Es öffnet sich der DAQ-Assistent.

Weitere Informationen zum Erstellen von Skalierungen finden Sie auch in der *Hilfe zum DAQ-Assistenten*.

#### **Importieren und Exportieren von Konfigurationen**

Im MAX können Sie virtuelle Kanäle, Tasks, Skalierungen und Gerätekonfigurationen speichern und auf andere Systeme mit MAX übertragen, indem Sie die Einstellungen mit Hilfe des Assistenten zum Export von [Konfigurationsdateien](javascript:LaunchHelp(L_nipcHelpchm, ) speichern. Für das spätere Laden der Daten im MAX benötigen Sie den Assistenten zum Import von [Konfigurationen.](javascript:LaunchHelp(L_nipcHelpchm, ) Es gibt drei mögliche Dateiformate für den Import und Export:

- [NI-Konfigurationsdatei](#page-87-0) (\*.nce)
- [NI-DAQmx-INI-Datei](#page-88-0) (\*.ini)
- [NI-DAQmx-Textdatei](#page-89-0) (\*.txt)

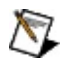

**Hinweis** Konfigurationsdateien lassen sich auch programmatisch importieren und exportieren. Lesen Sie dazu die *VI-Übersicht zur MAX-Konfiguration* für LabVIEW, die *MAX Configuration Function Reference for LabWindows/CVI* oder die *MAX Configuration Function Reference for Measurement Studio*.

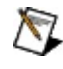

**Hinweis** TEDS-Sensordaten sind nicht importierbar.

**Achtung** Wenn die importierte Konfiguration den gleichen Namen wie eine vorhandene hat, wird die vorhandene Konfiguration überschrieben. Damit gehen alle bestehenden Zusammenhänge zwischen Geräten, Kanälen und Tasks verloren.

### <span id="page-87-0"></span>**NI-Konfigurationsdateien**

NI-Dateien für den Export von Konfigurationen (\*.nce) sind Binärdateien mit Angaben zu Tasks, Kanälen, Skalierungen und Geräten. Mit \*.nce-Dateien können vollständige Konfigurationen importiert und exportiert werden. Sie sollten verwendet werden, wenn Sie die Dateien nicht per Hand ändern möchten.

# <span id="page-88-0"></span>**NI-DAQmx INI-Dateien**

INI-Dateien für NI-DAQmx sind Textdateien mit Angaben zu Tasks, Kanälen und Skalierungen, jedoch nicht zu Geräten. Zum Importieren oder Exportieren von Gerätekonfigurationen sind .nce-Dateien zu verwenden. Mit .ini-Dateien können Einstellungen als Text gespeichert und außerhalb des MAX geändert werden.

NI-DAQmx-INI-Dateien müssen mit einer Kopfzeile beginnen, in der die Haupt- und die Unterversion des NI-DAQmx-Treibers steht, in den exportiert bzw. aus dem importiert werden soll.

Die INI-Datei enthält Einträge für Tasks, Kanäle und Skalierungen. Jeder Eintrag beginnt mit dem Objekttyp und dem Namen des Objekts in Klammern. Der Objekttyp kann DAQmxTask, DAQmxChannel oder DAQmxScale lauten.

Jeder Eintrag besteht aus einem Paar aus Eigenschaft und Wert in der Form *Eigenschaft* = *Wert*.

Es ist jede beliebige Kombination von englischen LabVIEW-Eigenschaftsnamen (lang und kurz), CVI-Eigenschaftsnamen und *class.property*-Namen für C++ und .NET möglich.

Um anzuzeigen, dass ein Kanal lokal ist, muss vor dem Kanalnamen der Name des Tasks gefolgt von einem Schrägstrich stehen. Das gilt sowohl für den Eintrag für den Kanal als auch für die Channels-Eigenschaft des Tasks. Der Task-Name muss angegeben werden, da unter Umständen zwei Tasks einen lokalen Kanal mit dem gleichen Namen enthalten.

Kommentare müssen immer mit einem Semikolon beginnen.

Für weitere Beispiele zu spezifischen Konfigurationen erstellen Sie Tasks, Kanäle und benutzerdefinierte Skalierungen im DAQ-Assistenten und exportieren Sie die Konfiguration anschließend als INI-Datei.

### <span id="page-89-0"></span>**NI-DAQmx-Textdatei**

Textdateien für NI-DAQmx enthalten Angaben zu Tasks, Kanälen und Skalierungen, jedoch nicht zu Geräten. Die einzelnen Einträge sind durch Tabulatoren getrennt. Zum Importieren oder Exportieren von Gerätekonfigurationen sind .nce-Dateien zu verwenden. Mit NI-DAQmx-Textdateien können Einstellungen als Text gespeichert und in einem Tabellenkalkulationsprogramm geändert werden.

Die Textdateien bestehen aus einer Tabelle für jeden Objekttyp, wobei die Spalten durch Tabulatoren voneinander getrennt sind. In der ersten Tabelle muss die Haupt- und die Unterversion des NI-DAQmx-Treibers stehen, in den exportiert bzw. aus dem importiert werden soll.

In der ersten Zeile der Tabelle ist die Struktur der Tabelle beschrieben. In der ersten Spalte dieser Zeile wird der Typ des Objekts in der Tabelle angegeben. Der Objekttyp kann DAQmxTasks, DAQmxChannels oder DAQmxScales lauten. In jeder nachfolgenden Spalte wird der Name der Eigenschaft angegeben, deren Einstellung in den Zeilen darunter folgt. Es ist jede beliebige Kombination von englischen LabVIEW-Eigenschaftsnamen (lang und kurz), CVI-Eigenschaftsnamen und *class.property*-Namen für C++ und .NET möglich.

In den übrigen Zeilen wird die Einstellung der Eigenschaft für die Objekte angegeben. Der Objektname muss sich in derselben Spalte wie der Objekttyp befinden. Wenn eine Eigenschaft für ein Objekt nicht benötigt wird, bleibt die Spalte leer. Eine Tabelle kann mehrere Objekte gleichen Typs enthalten oder die Objekte werden auf mehrere Tabellen aufgeteilt.

Um anzuzeigen, dass ein Kanal lokal ist, muss vor dem Kanalnamen der Name des Tasks gefolgt von einem Schrägstrich stehen. Das gilt sowohl für den Eintrag für den Kanal als auch für die Channels-Eigenschaft des Tasks. Der Task-Name muss angegeben werden, da unter Umständen zwei Tasks einen lokalen Kanal mit dem gleichen Namen enthalten.

Um weitere Beispiele zu spezifischen Konfigurationen zu erhalten, erstellen Sie Tasks, Kanäle und benutzerdefinierte Skalierungen im DAQ-Assistenten und exportieren Sie die Konfiguration anschließend als NI-DAQmx-Textdatei.

#### **Zurücksetzen von Gerätenamen auf die Voreinstellung**

Die Namen aller Geräte können zurückgesetzt werden, so dass sie wieder dem voreingestellten Schema entsprechen.

Dazu ist wie folgt vorzugehen:

- 1. Wählen Sie **Werkzeuge»NI-DAQmx-Konfiguration»Gerätenamen auf Standardwerte zurücksetzen**.
- 2. Geben Sie an, ob die Konfigurationsdatei **lokal** oder im **Netzwerk** gespeichert ist. Geben Sie bei Auswahl einer Konfigurationsdatei im Netzwerk eine IP-Adresse an und klicken Sie auf **OK**. Zum Verlassen des Dialogfelds wählen Sie **Abbrechen**.

#### **Erstellen von Protokollen im MAX**

Mit dem [MAX-Protokollassistenten](javascript:LaunchHelp(L_mxhelpchm, ) kann ein Protokoll mit der NI-DAQmx-Hardware- und Softwarekonfiguration des Systems erzeugt werden. Das Protokoll enthält folgende Angaben:

- Informationen zu echter und simulierter Hardware wie Gerätename, Gerätetyp, Seriennummer oder angeschlossene Bauteile.
- Angaben zum Task wie Kanäle, zeitliche Einstellungen oder Triggereinstellungen
- Einstellungen zu globalen virtuellen Kanälen
- Einstellungen zu benutzerdefinierten Skalierungen

Der MAX-Protokollassistent arbeitet sowohl mit dem lokalen Computer als auch mit einem Computer der Netzwerkumgebung.

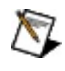

**Hinweis** Ein Systemprotokoll kann auch programmatisch erzeugt werden. Lesen Sie dazu die *VI-Übersicht zur MAX-Konfiguration* für LabVIEW, die *MAX Configuration Function Reference for LabWindows/CVI* oder die *MAX Configuration Function Reference for Measurement Studio*.

# **Zurücksetzen der NI-DAQmx-Konfiguration**

Konfigurationen können im MAX wieder in Ihren Ausgangszustand versetzt werden. Alle Einträge zu Kanälen, Tasks, Skalierungen, SCXI-Chassis, SCC-Modulen und sonstigen, zusätzlich verwendeten Bauteilen werden damit gelöscht. DAQ-Geräte werden weiterhin aufgeführt, jedoch gehen alle individuellen Einstellungen verloren.

Eine Konfiguration wird wie folgt zurückgesetzt:

- 1. Wählen Sie **Werkzeuge»NI-DAQmx-Konfiguration»NI-DAQmx-Konfiguration zurücksetzen**.
- 2. Geben Sie an, ob die Konfigurationsdatei **lokal** oder im **Netzwerk** gespeichert ist. Geben Sie bei Auswahl einer Konfigurationsdatei im Netzwerk eine IP-Adresse an und klicken Sie auf **OK**. Zum Verlassen des Dialogfelds wählen Sie **Abbrechen**.

# **Betriebssystemspezifische Hinweise**

Für die folgenden Betriebssysteme sind spezielle Hinweise zu beachten: [Windows](#page-94-0) 2000/XP

#### <span id="page-94-0"></span>**Hinweise zu Windows 2000/XP**

Unter Windows 2000/XP werden alle auf dem Computer installierten Geräte vom [Geräte-Manager](#page-97-0) verwaltet. Es kann jedoch vorkommen, dass DAQ-Hardware nicht automatisch erkannt wird. In folgenden Abschnitten erfahren Sie, wie spezielle DAQ-Hardware hinzugefügt und konfiguriert wird:

[Plug-and-Play-Geräte](#page-95-0)

PCI-, PCMCIA- und [PXI-Geräte](#page-96-0)

[Geräte-Manager](#page-97-0) von Windows 2000/XP

# <span id="page-95-0"></span>**Plug-and-Play-Geräte unter Windows 2000/XP**

Wenn ein Gerät nach dem Anschließen nicht automatisch im MAX erkannt wird, gehen Sie folgendermaßen vor:

- 1. Klicken Sie unter Windows 2000/XP auf **Start»Einstellungen»Systemsteuerung»System** und anschließend auf die Registerkarte **Hardware**. Klicken Sie auf **Geräte-Manager**.
- 2. Wählen Sie dann unter **Andere Geräte** eine DAQ-Karte von National Instruments aus. Klicken Sie mit der rechten Maustaste auf das Gerät und wählen Sie **Deinstallieren**. Wiederholen Sie diesen Vorgang für jedes Gerät von National Instruments in der Liste.
- 3. Klicken Sie anschließend mit der rechten Maustaste in das Fenster des Geräte-Managers und wählen Sie **Nach geänderter Hardware suchen**. Plug-and-Play-Geräte werden unter Windows 2000/XP automatisch erkannt.
- 4. Klicken Sie zum Beenden auf **OK**.

Wenn Sie noch kein Plug-and-Play-Gerät an Ihren Computer angeschlossen haben, schalten Sie den Computer aus und schließen Sie ein Gerät an. Schalten Sie danach den Computer wieder ein. Beim Start sollte Windows 2000/XP Ihrem Gerät automatisch Ressourcen zuweisen.

Wenn das Gerät nicht erkannt wird, wenden Sie sich bitte an [ni.com/support](javascript:WWW(WWW_Support)).

#### <span id="page-96-0"></span>**PCI-, PCMCIA- und PXI-Karten unter Windows 2000/XP**

PCI-, PCMCIA- und PXI-Karten sind Plug-and-Play-Geräte, das heißt, sie sind nach dem Einstecken sofort einsatzbereit. Die Systemressourcen für PCI-, PCMCIA- und PXI-DAQ-Karten können in der Regel nicht verändert werden. In Windows 2000/XP kann das Speicherfenster nur mit Hilfe des Geräte-Managers geändert werden.

### <span id="page-97-0"></span>**Geräte-Manager von Windows 2000/XP**

Der Geräte-Manager weist allen installierten Geräten Systemressourcen zu und stellt sicher, dass eine bestimmte Systemressource, wie zum Beispiel eine Basisadresse, immer nur von jeweils einem Gerät verwendet wird.

In Windows 2000/XP wählen Sie zum Öffnen des Geräte-Managers **Start»Einstellungen»Systemsteuerung**, klicken doppelt auf das Symbol **System**, wählen die Registerkarte **Hardware** und klicken auf **Geräte-Manager**.

Plug-and-Play-Geräte werden beim Systemstart erkannt und der Geräte-Manager weist ihnen automatisch Ressourcen zu. Ausführliche Hinweise entnehmen Sie bitte dem Abschnitt [Plug-and-Play-Geräte](#page-95-0) in Windows 2000/XP.

# **Glossar**

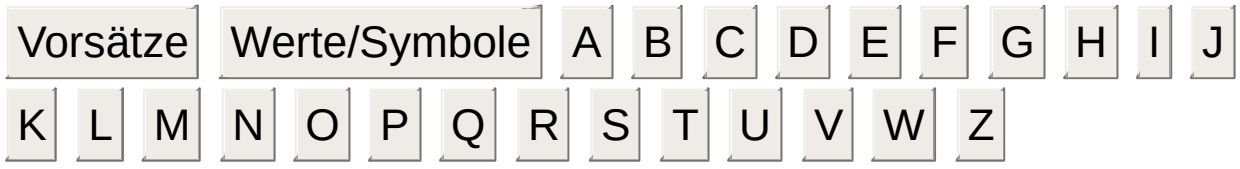

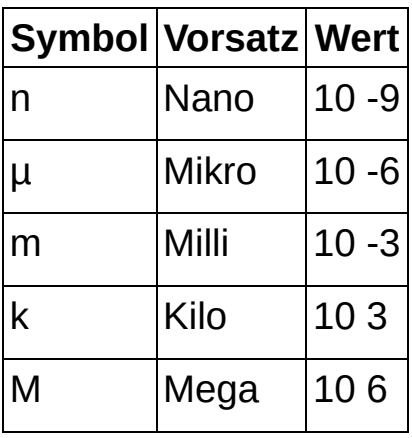

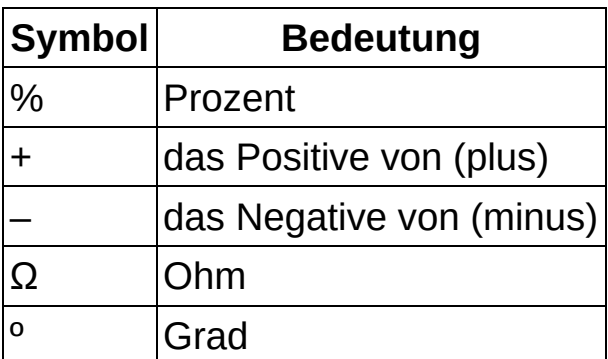

# **A**

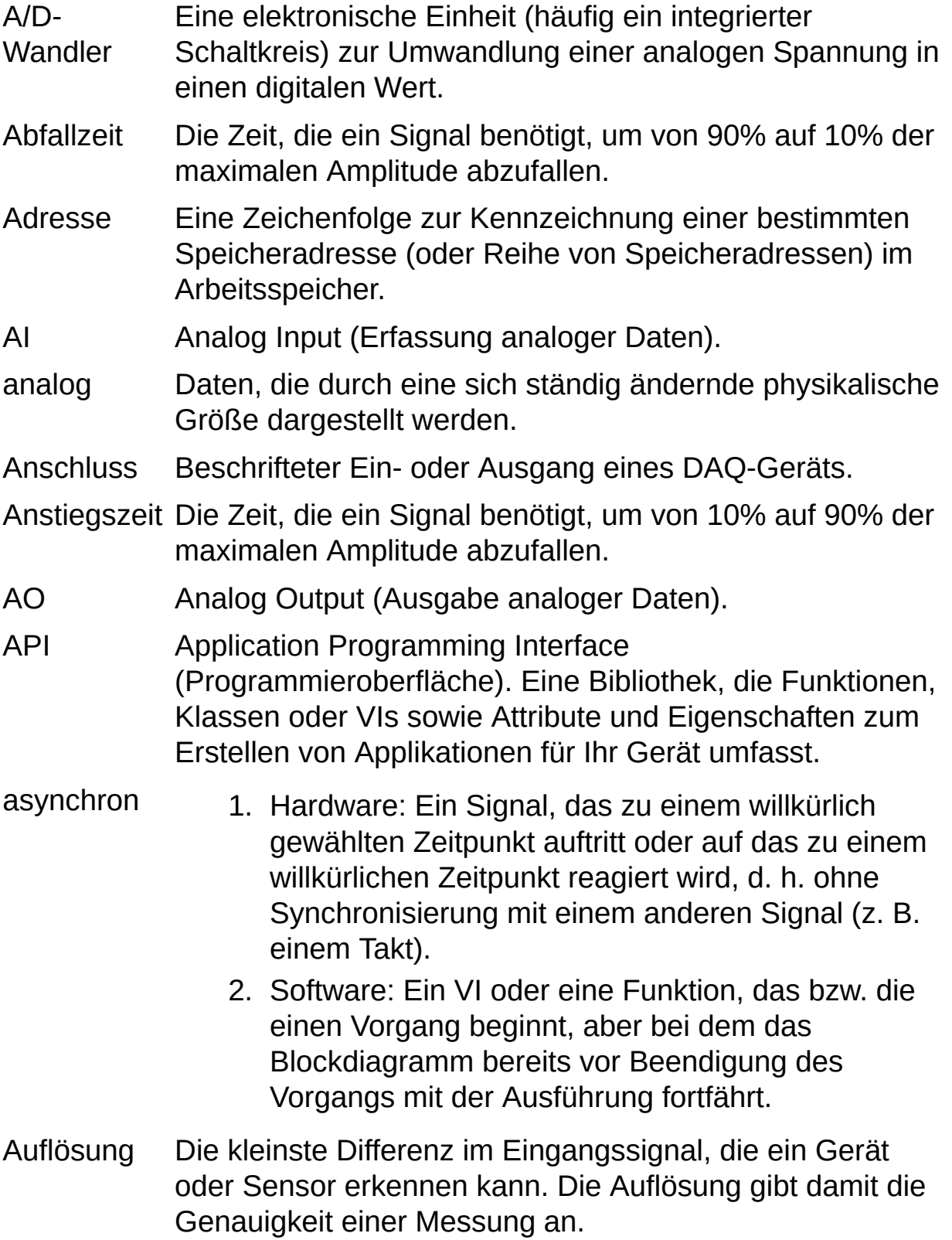

Auswahlfeld Ein Auswahlfeld ist ein Feld mit Pfeil nach unten, in dem Werte oder Optionen ausgewählt werden können. Um eine Auswahl zu treffen, klicken Sie auf den Pfeil, so dass die vollständige Liste der Optionen angezeigt wird. Wählen Sie anschließend mit den Pfeiltasten der Tastatur oder mit der Maus den gewünschten Wert oder die gewünschte Option aus.

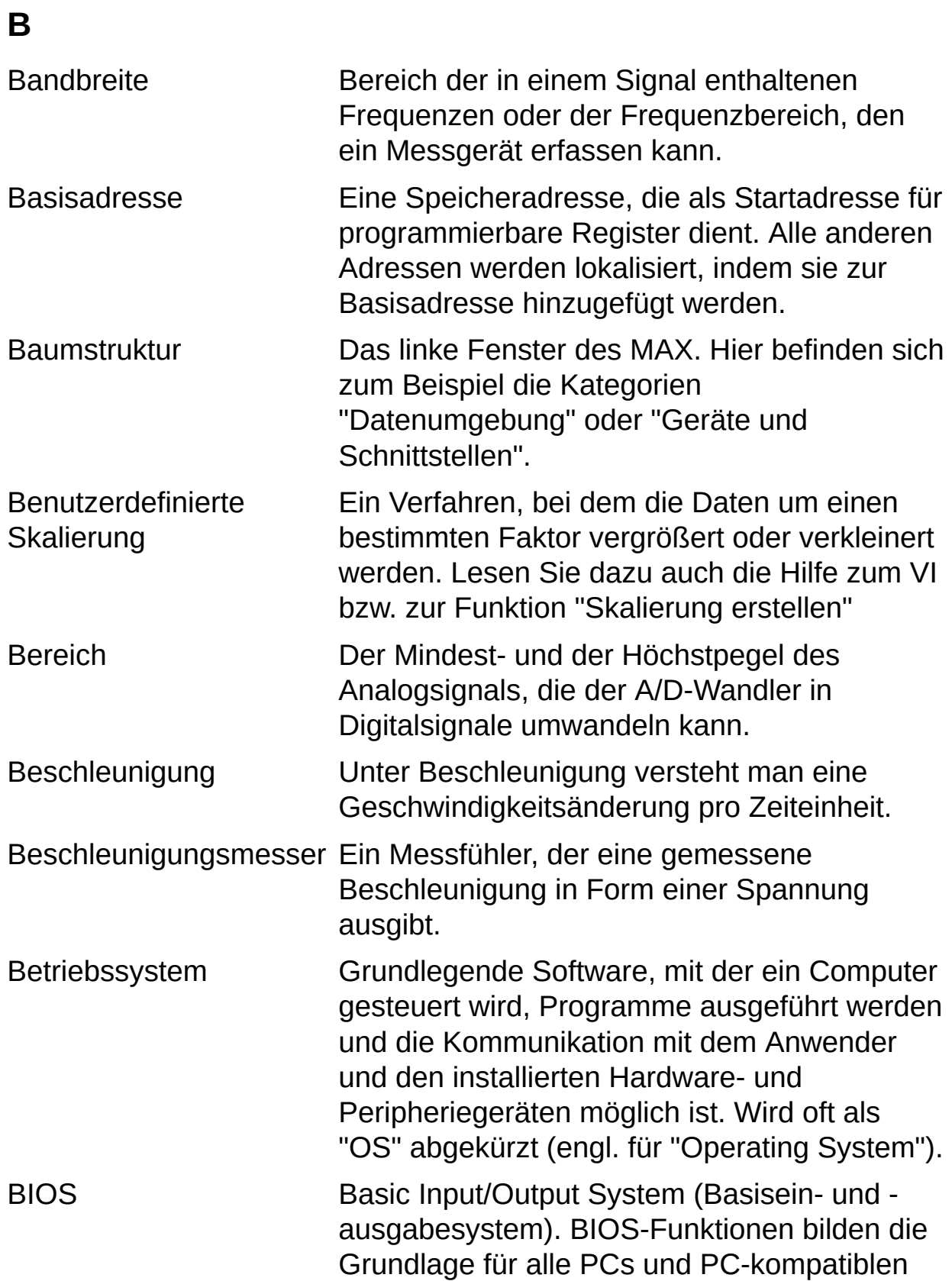

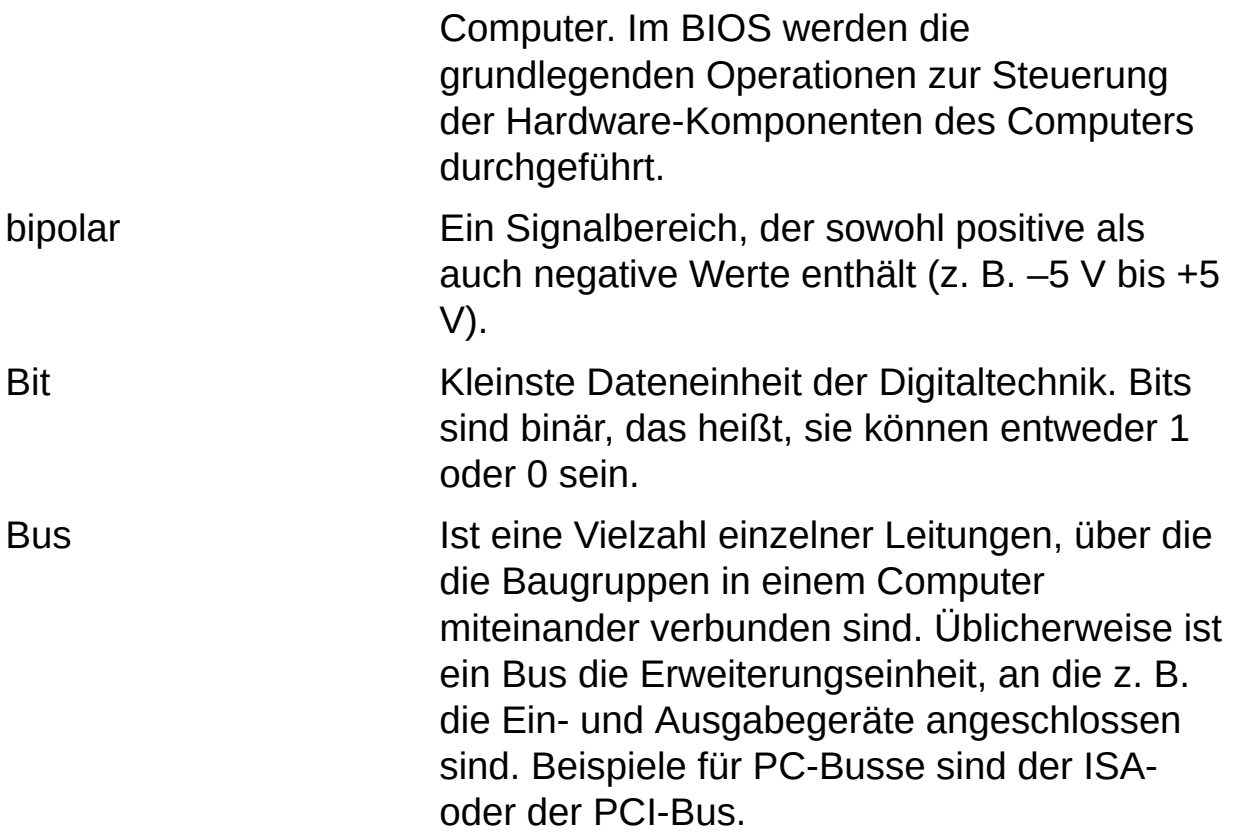

# **C**

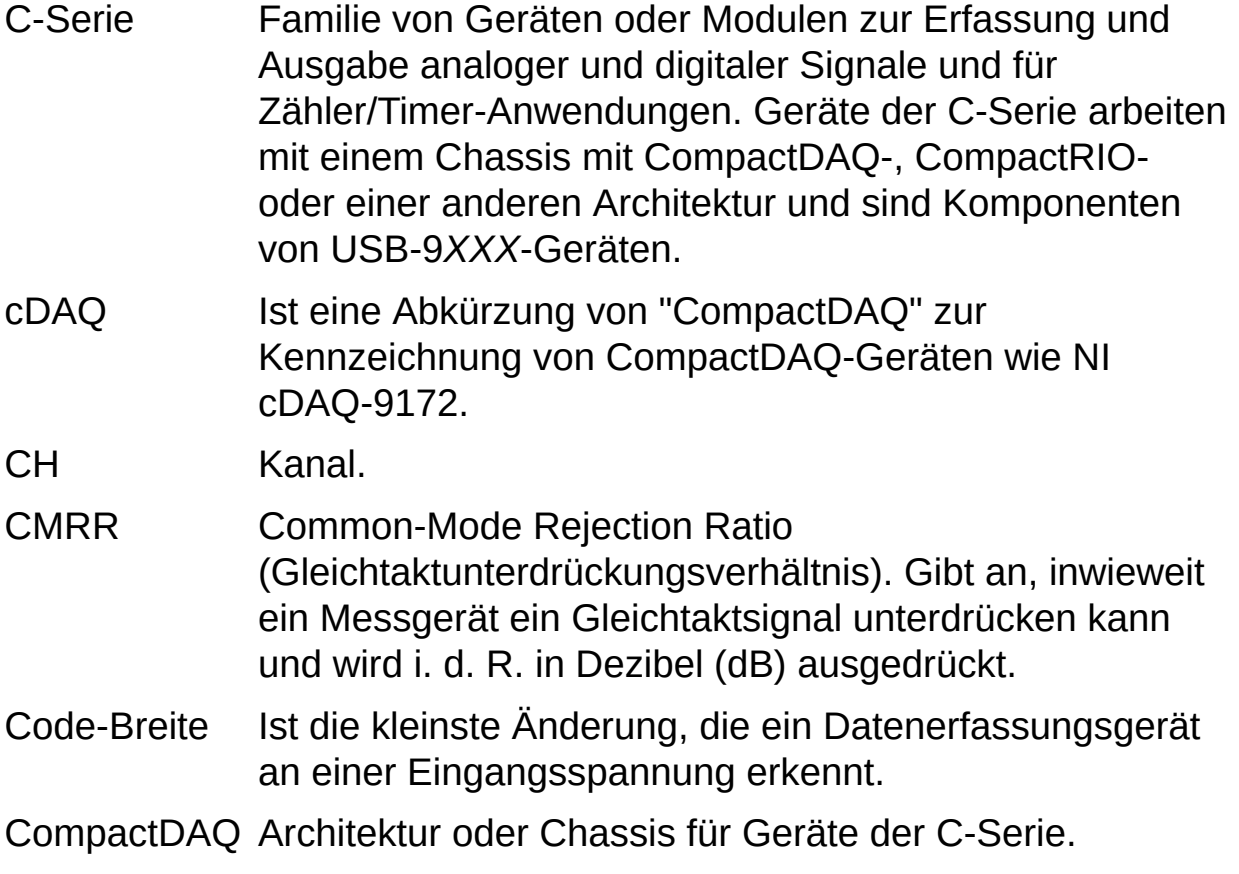

# **D**

<span id="page-104-0"></span>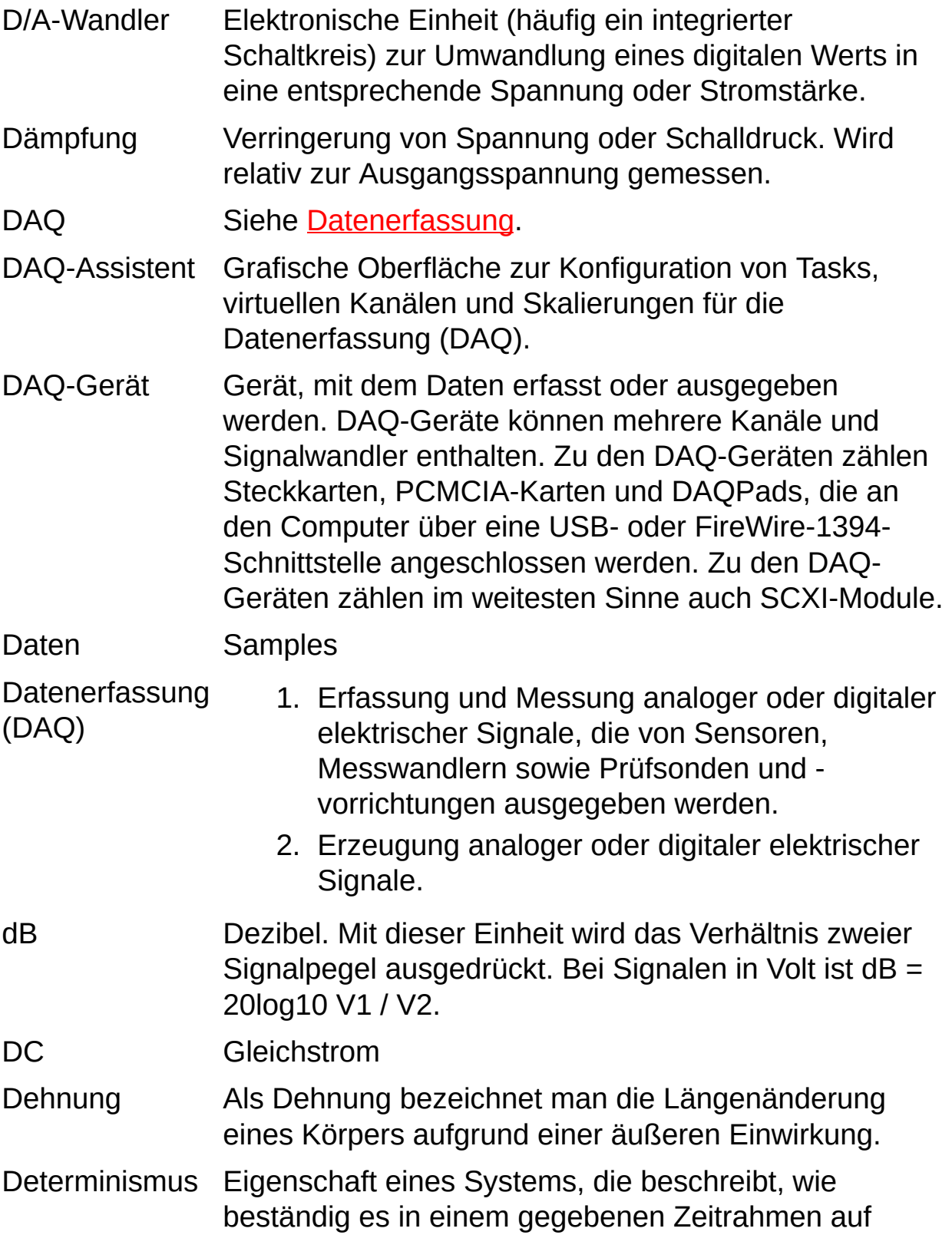

äußere Einflüsse reagieren oder Vorgänge ausführen kann.

- digital Ein TTL-Signal. Siehe auch [Flanke.](#page-107-0)
- DIO Erfassung und Ausgabe digitaler Daten
- DMA Direct Memory Access (Direkt-Speicherzugriff). Ein Verfahren, bei dem Daten zwischen einem Puffer und einem Gerät ausgetauscht werden, das meist mit hoher Geschwindigkeit arbeitet.
- Drehbewegung Als Drehbewegung bezeichnet man die Rotation um eine Achse, wie zum Beispiel bei einer Motorwelle.

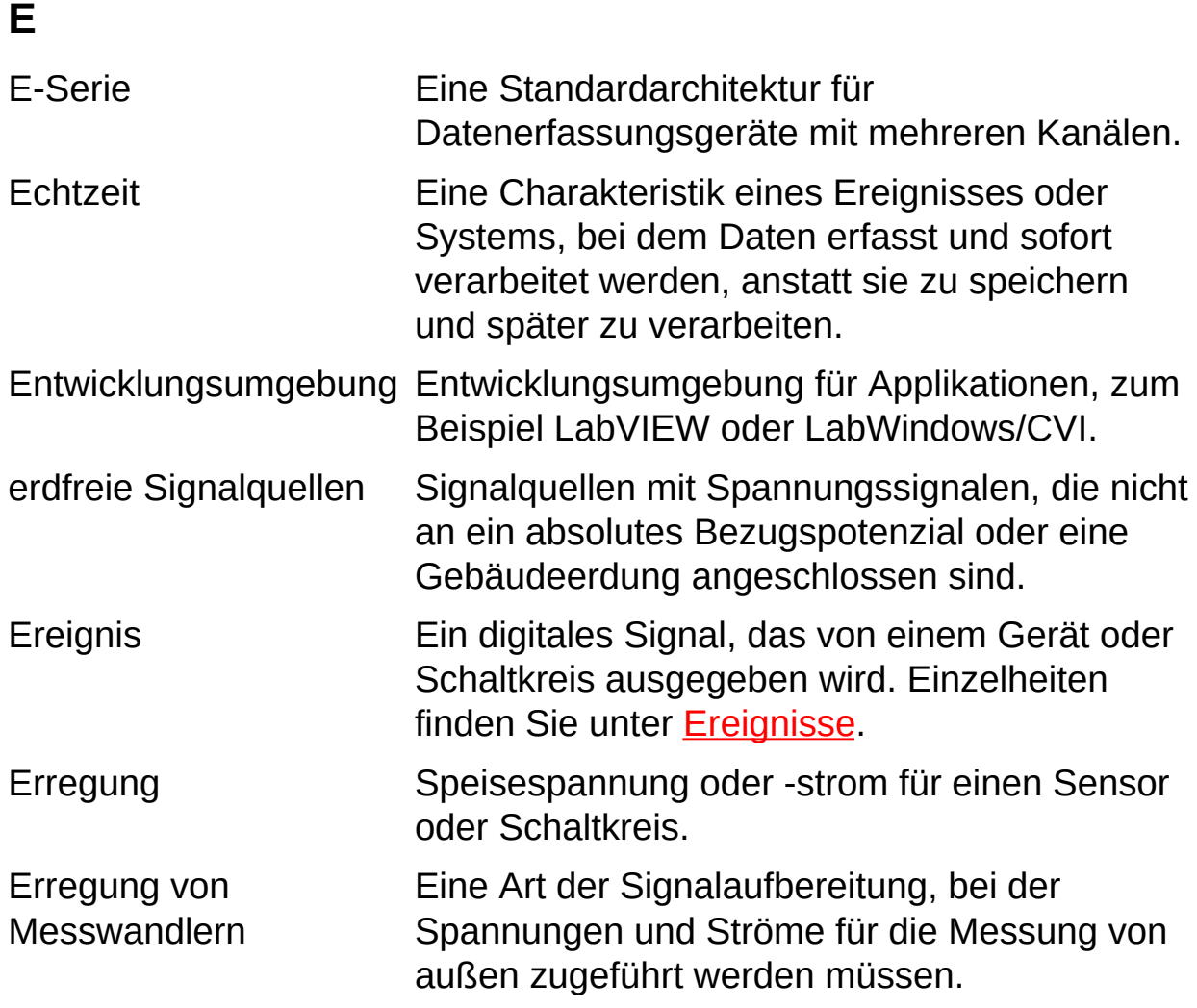

# **F**

- FIFO Ein Speicher nach dem First-In-First-Out-Prinzip, d. h., Samples werden in der Reihenfolge ausgelesen, in der sie in den Speicher geschrieben wurden. FIFOs werden normalerweise als Zwischenspeicher zwischen einem A/Doder D/A-Wandler und dem Speicherpuffer verwendet.
- Filterung Eine Art der Signalaufbereitung, durch die ungewollte Frequenzanteile aus dem gemessenen Signal entfernt werden.
- <span id="page-107-0"></span>Flanke Eine digitale Flanke ist ein steigender oder fallender TTL-Übergang. Eine analoge Flanke ist durch Steigung, Pegel und Hysterese gekennzeichnet.
## **G**

geerdete **Signalquelle** Signalquellen mit Spannungssignalen, die sich auf die Masse eines Systems, beispielsweise Erde oder die Erdung eines Gebäudes beziehen. Sie werden auch als nicht erdfreie Signalquellen bezeichnet.

geerdete Signalquellen Masse eines Systems, beispielsweise Erde oder die Signalquellen mit Spannungssignalen, die sich auf die Erdung eines Gebäudes beziehen. Geerdete Signalquellen werden auch "referenced signal sources" genannt.

- Gerät 1. Mess- oder Steuereinheit, die einzeln adressierbar ist und Ein- oder Ausgabewerte erzeugt oder erfasst. Ein Gerät wird oftmals über eine geeignete Schnittstelle an einen Host-Computer angeschlossen.
	- 2. Siehe auch **[DAQ-Gerät](#page-104-0)** und [Messgerät.](#page-116-0)

Gerätetreiber Siehe [Treiber.](#page-131-0)

## **H**

- Hardware Die physikalischen Komponenten eines Computersystems, wie Schaltkarten, Plug-in-Karten, Chassis, Gehäuse, Peripheriegeräte und Kabel.
- Hardware-Ein Mittel zur Steuerung einer Signalerzeugung. Die Rate Timing der Signalgenerierung wird durch ein digitales Signal bereitgestellt, z. B. den Takt einer DAQ-Karte.

Hardware-Eine Art der Triggerung, bei der der Trigger ein analoges Triggerung oder digitales Signal ist. Siehe <u>Software-Trigger</u>.

- Hex Hexadezimal. Das Hexadezimalsystem ist ein Zahlensystem zur Basis 16.
- Hysterese Ein Fenster um einen Triggerpegel, mit dessen Hilfe falsche Triggerung durch Störsignale oder Jitter vermieden werden soll.
- Hz Hertz. Perioden pro Sekunde bei einem periodischen Signal.

## **I**

- I/O Eingabe/Ausgabe (Input/Output). Die Übertragung von Daten von einem oder auf ein Computersystem, das Kommunikationskanäle, bedienbare Geräte und/oder Datenerfassung und Steuerelemente umfasst.
- IEEE P1451 Gruppe von IEEE-Standards für Schnittstellen für intelligente Sensoren. Alle Standards dieser Gruppe befassen sich mit Sensoren, auf denen ein elektronisches Datenblatt, ein so genanntes TEDS (Transducer Electronic Data Sheet) gespeichert ist, mit dem der Sensor automatisch erkannt wird und somit nach dem Anschließen sofort einsatzbereit ist (Plugand-Play-Sensor).
- IEEE P1451.4 IEEE-Standard, in dem analog arbeitende Sensoren definiert sind, die nach dem Anschließen sofort einsatzbereit sind (Plug-and-Play-Sensoren). Das wird mit Hilfe von Speicherchips (üblicherweise EEPROMs) auf den Sensoren erreicht, die Angaben zum jeweiligen Sensor enthalten. Diese Angaben werden über eine einfache serielle Verbindung an den Computer übermittelt.
- Impulsausgabe Eine Form der zählergesteuerten Signalerzeugung, bei der bei Erreichen eines bestimmten Werts ein Impuls ausgegeben wird.
- integrierte Kanäle, die vom Plug-in-Gerät bereitgestellt werden.

Kanäle

intelligenter Sensor Messwandler mit einem EEPROM, in dem die Sensorspezifikationen enthalten sind. Auf diese Weise wird der Sensor beim Anschließen an einen PC sofort erkannt.

Interrupt Ein Verfahren, bei dem ein Gerät den Computer darüber informiert, dass es am Gerät eine bestimmte Veränderung gegeben hat, die den Computer involviert. Wenn diese Veränderung beispielsweise eine

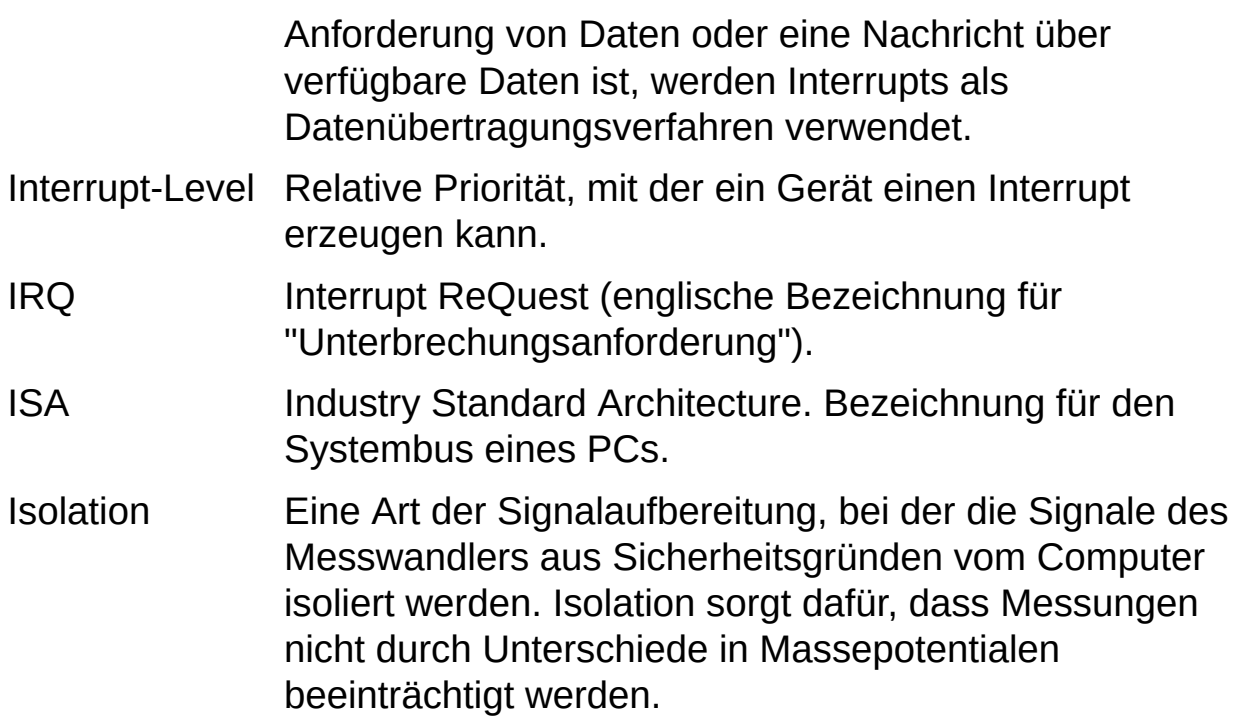

**J**

Jitter Gibt an, um wie viel die Durchlaufzeit einer Schleife von der gewünschten Zeit abweicht.

Kaltstellenkompensation Ein Verfahren zur Kompensation von Messungenauigkeiten bei Thermoelementschaltungen.

<span id="page-113-0"></span>Kanal 1. Physikalisch: Anschluss oder Kontakt, an dem ein analoges oder digitales Signal ausgegeben oder gemessen wird. Ein physikalischer Kanal kann mehrere Leitungen umfassen, beispielsweise bei einer digitalen Schnittstelle mit mehreren Leitungen oder einem differentiell geschalteten Kanal zur Messung analoger Signale. Außer bei der Auswahl von Zählerbausteinen stimmt der Name des physikalischen Kanals immer mit dem des Anschlusses überein, an dem das Signal gemessen oder ausgegeben wird.

> 2. Virtuell: Alle Einstellungen zu einem Kanal, wie Name, physikalischer Kanal, Pinbelegung, Art der Messung bzw. Signalerzeugung oder Skalierungsform der Messwerte. Virtuelle Kanäle lassen sich mit DAQmx sowohl lokal – also beschränkt auf ein bestimmtes Messvorhaben (Task) – als auch global, also unabhängig von Tasks, definieren. Während die Konfiguration virtueller Kanäle beim traditionellen NI-DAQ-Treiber und in Vorgängerversionen optional ist, sind virtuelle Kanäle in DAQmx Bestandteil einer jeden Messanwendung. Bislang wurden virtuelle Kanäle im

#### **K**

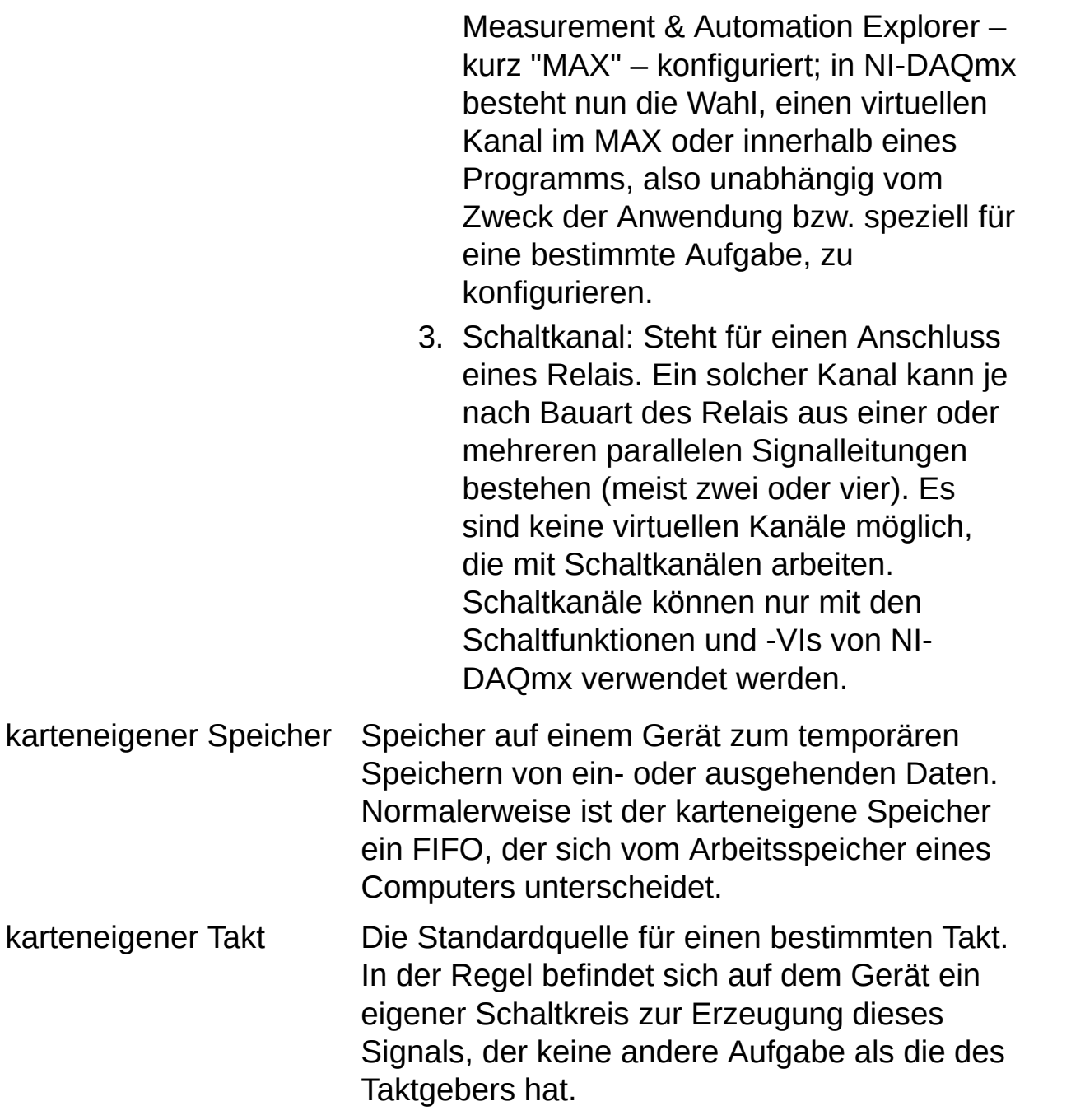

## **L**

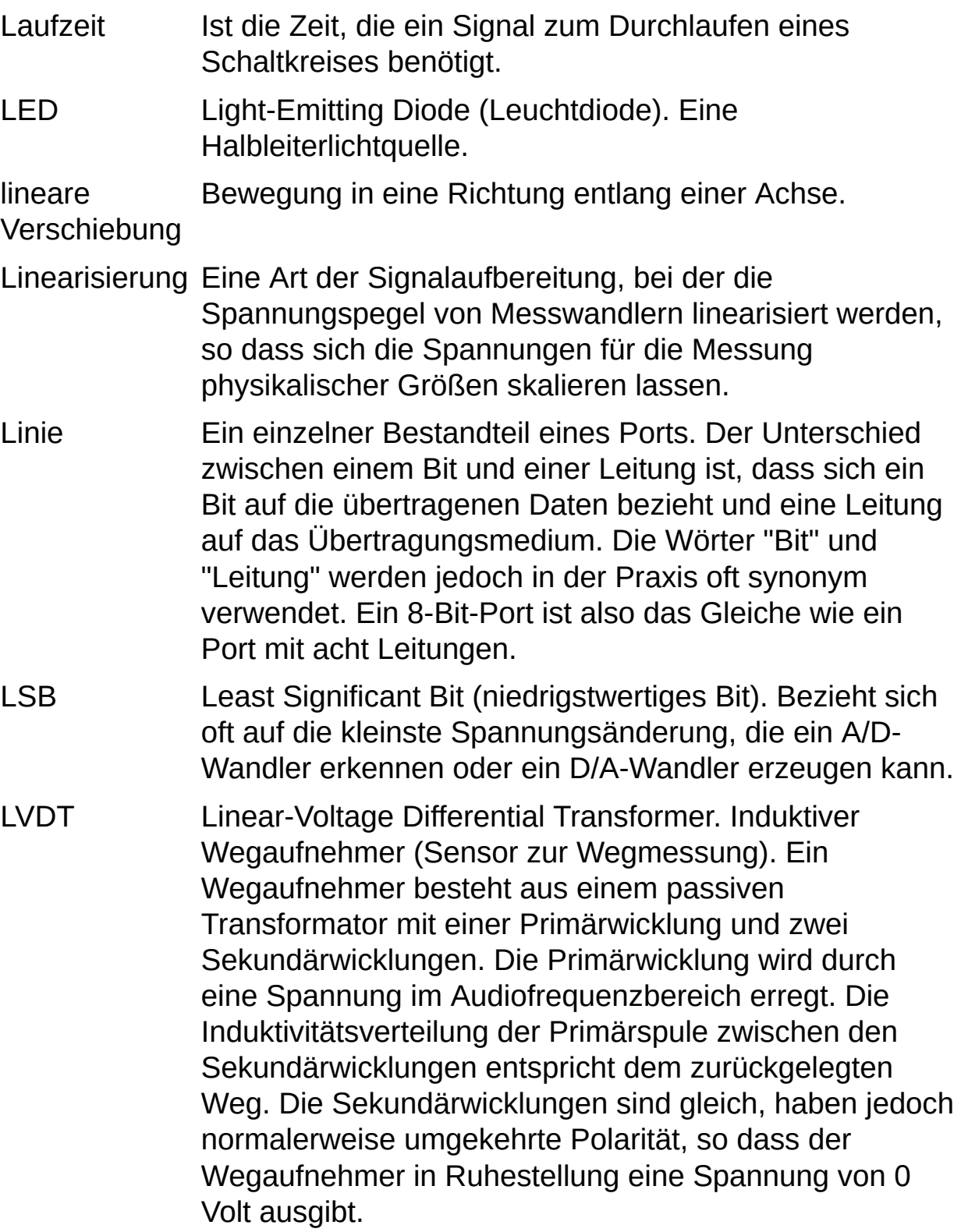

#### **M**

- M-Serie Eine Standardarchitektur für Datenerfassungsgeräte mit mehreren Kanälen.
- MAX Measurement & Automation Explorer. Ein zentrales Tool zur Konfiguration aller Geräte von National Instruments.
- <span id="page-116-0"></span>Messgerät Datenerfassungsgeräte wie Multifunktions-I/O-Module der M-Serie, SCXI-Module oder Schaltmodule.

Messwandler Siehe [Sensor](#page-127-0).

- Mikrofon Ein Messwandler zur Umwandlung akustischer Wellen in elektrische Signale.
- MIO Multifunction I/O (Multifunktionskarte). Bezeichnet eine Kategorie von Datenerfassungsgeräten mit mehreren Kanälen zur Erfassung analoger Signale, zur Erfassung und Ausgabe digitaler Signale, Takte und in manchen Fällen zur Ausgabe analoger Signale. Eine Multifunktionskarte kann aufgrund ihrer funktionalen Bandbreite und der damit verbundenen Flexibilität auch als Mini-Testkarte für verschiedene Signaltypen betrachtet werden. MIO wird auch als "Multifunction DAQ" bezeichnet. Zu den Multifunktionskarten zählen zum Beispiel Geräte der E-Serie.
- Modul Eine bestückte Leiterplatte mit den dazugehörigen mechanischen Bauteilen und einer Frontplatte, zu der auch eine Blende oder anderes Zubehör verfügbar sein kann. Ein Modul umfasst alle notwendigen Bauteile, um mindestens einen Steckplatz in einem Gehäuse zu belegen. Zu den Modulen gehören zum Beispiel SCXIoder PXI-Steckkarten.
- Multiplex-**Modus** SCXI-Betriebsmodus, in dem analoge Eingabekanäle auf einen Ausgang gemultiplext werden, so dass das angeschlossene DAQ-Gerät über den SCXI-Bus auf diesen Ausgang sowie alle anderen Multiplexausgänge von Modulen zugreifen kann. Auch "serieller Modus"

genannt.

- Multiplexer Ein Schaltgerät mit mehreren Eingängen, das mit hoher Geschwindigkeit mehrere Ein- oder Ausgänge nacheinander mit einem Anschluss verbindet. Wird oft genutzt, um mehrere Signale über einen Analogkanal zu erfassen.
- Multithreading Ist die Ausführung von Programmfunktionen während einer so kurzen Zeit, dass der Eindruck entsteht, dass die Programmfunktionen parallel laufen.

## **N**

- NI-DAQ Treibersoftware, die zum Lieferumfang aller Datenerfassungsgeräte von National Instruments gehört. Der NI-DAQ-Treiber ist eine umfassende Bibliothek von VIs und Funktionen, die aus einer Entwicklungsumgebung für Applikationen wie LabVIEW aufgerufen werden kann. Der Treiber dient zur Programmierung aller Komponenten einer Datenerfassungskarte von National Instruments. Dazu gehört beispielsweise die Konfiguration des Geräts oder die Erfassung und Erzeugung von Signalen mit dem Gerät.
- NI-DAQ 7.*x* Umfasst zwei NI-DAQ-Treiber, und zwar NI-DAQmx und den traditionellen NI-DAQ-Treiber, die sich in Ihrer Programmieroberfläche sowie der Hard- und Softwarekonfiguration unterscheiden.
- NI-DAQmx Der neueste NI-DAQ-Treiber, der neue VIs, Funktionen und Entwicklungswerkzeuge zur Steuerung von Datenerfassungsgeräten enthält. Im Vergleich zu den Vorgängerversionen zeichnet sich NI-DAQmx durch den DAQ-Assistenten aus, durch den Kanäle und Tasks für Ihre Hardware in LabVIEW, LabWindows/CVI oder Measurement Studio verwendbar sind. Darüber hinaus bietet der Treiber eine höhere Leistung, beispielsweise bei der Einzelwertein- und -ausgabe, und eine einfachere Programmieroberfläche, die mit weniger VIs und Funktionen als Vorgängerversionen von NI-DAQ auskommt.
- Nichtlinearität Ist die Abweichung von der idealen Übertragungsfunktion (einer geraden Linie) in Prozent vom vollen Eingangsbereich.

Dieser Parameter wird nur bei DAQ-Produkten (z. B. Signalaufbereitungsprodukten) ohne A/D-Wandler angegeben. Da ein Produkt mit diesem Parameter auch

mit einem DAQ-Produkt mit A/D-Wandler verwendet werden kann, muss diese Linearitätsangabe zu relativen Genauigkeitsangabe des DAQ-Produkts mit A/D-Wandler hinzugefügt werden.

NRSE NonReferenced Single-Ended. Alle Messungen werden im Bezug auf ein gemeinsames Potential durchgeführt, das jedoch von Masse abweichen kann.

## onboard Auf dem Datenerfassungsgerät befindlich.

Originaldaten Unveränderte Daten. Bei der Datenerfassung bedeutet das, die Daten werden genau so ausgegeben, wie sie vom Gerät erfasst wurden. Bei der Datenausgabe werden die Daten im Originalzustand an das Gerät übergeben. Siehe **[unskaliert](#page-133-0)** und **skaliert**.

## **O**

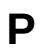

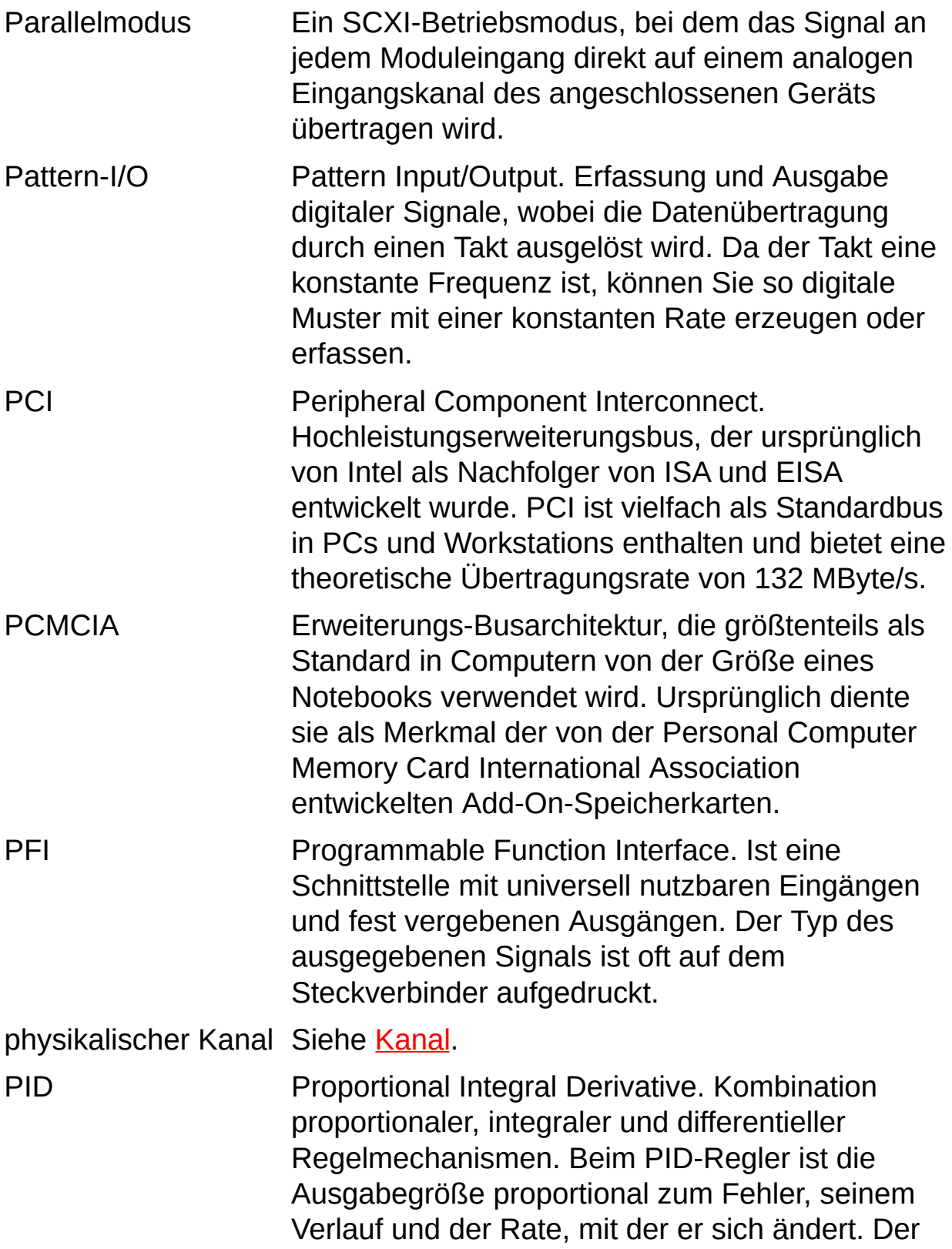

<span id="page-122-0"></span>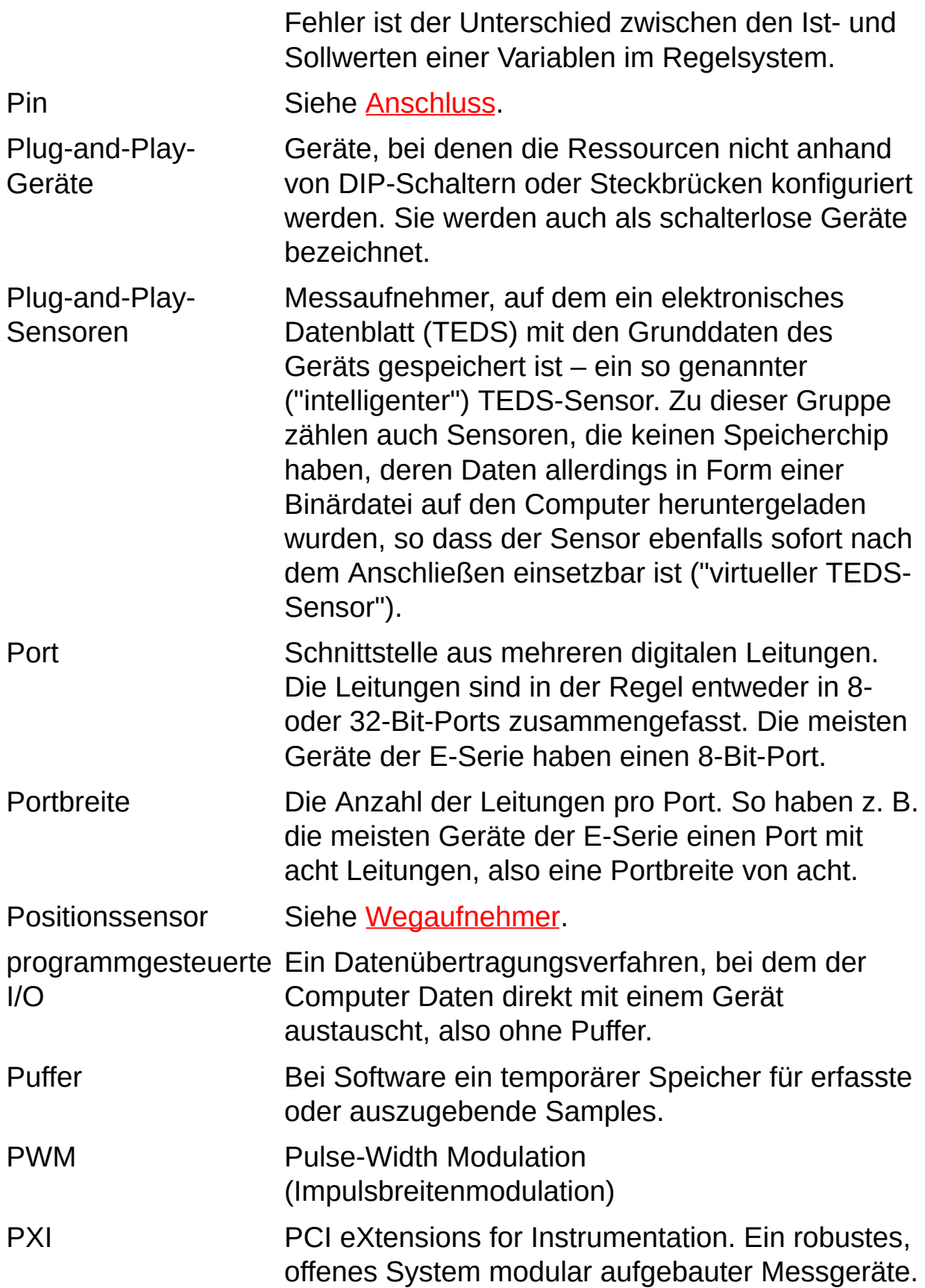

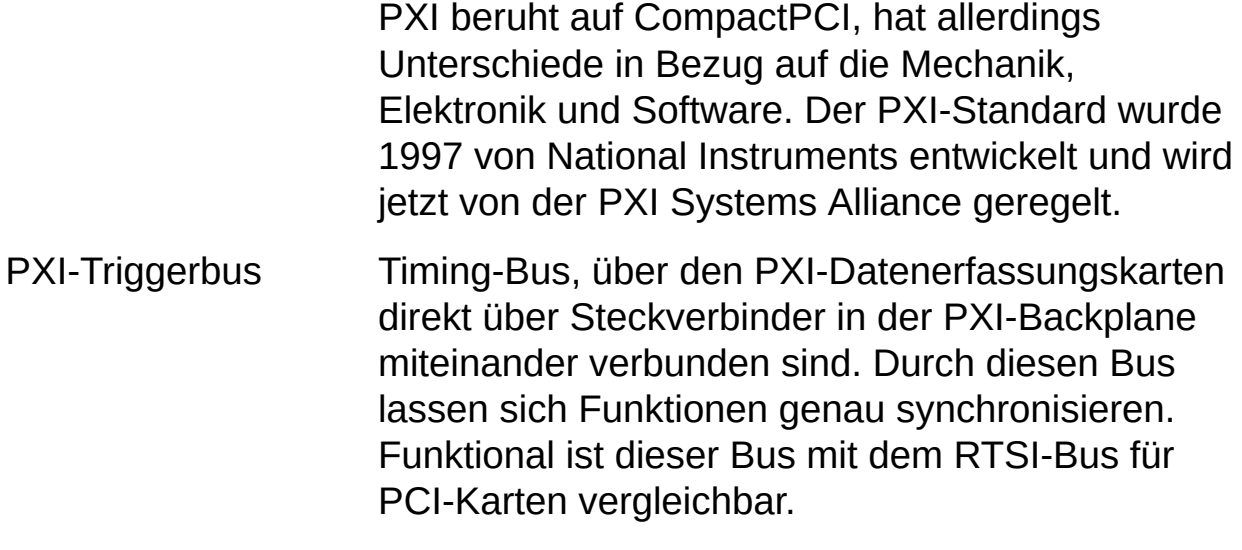

# **Q**

- Quellwiderstand Ein Parameter von Signalquellen, der angibt, wie viel Strom Spannungsquellen ausgeben können (ein geringer Wert ist hierfür besser) und wie viel Spannung Stromquellen ausgeben können (ein hoher Wert ist besser).
- Querdehnzahl Das negative Verhältnis der Querdehnung (im rechten Winkel zur anliegenden Kraft) zur Längsdehnung (in Richtung der anliegenden Kraft).

#### **R**

- RSE Referenced Single-Ended mode. Alle Messungen werden mit Bezug auf eine gemeinsame Bezugsspannung oder Masse durchgeführt. Auch geerdetes Messsystem genannt.
- RTD Resistance Temperature Detector (Widerstandstemperaturfühler). Ein metallischer Messkopf, der Temperaturen anhand seines thermischen Widerstandskoeffizienten misst.
- RTSI-Real-Time System Integration Bus. Der Timing-Bus von National
- Kabel Instruments, an den Datenerfassungskarten direkt angeschlossen werden (über die oben an der Karte befindlichen Anschlüsse). Der Bus sorgt für eine präzise Synchronisierung der Gerätefunktionen. Funktional ist dieser Bus mit dem PXI-Triggerbus für PXI-Karten vergleichbar.
- RVDT Rotary Variable Differential Transformer (Drehwinkelgeber). Ein Gerät, dessen Ausgangssignal die Drehungsposition einer Welle widerspiegelt.

<span id="page-126-0"></span>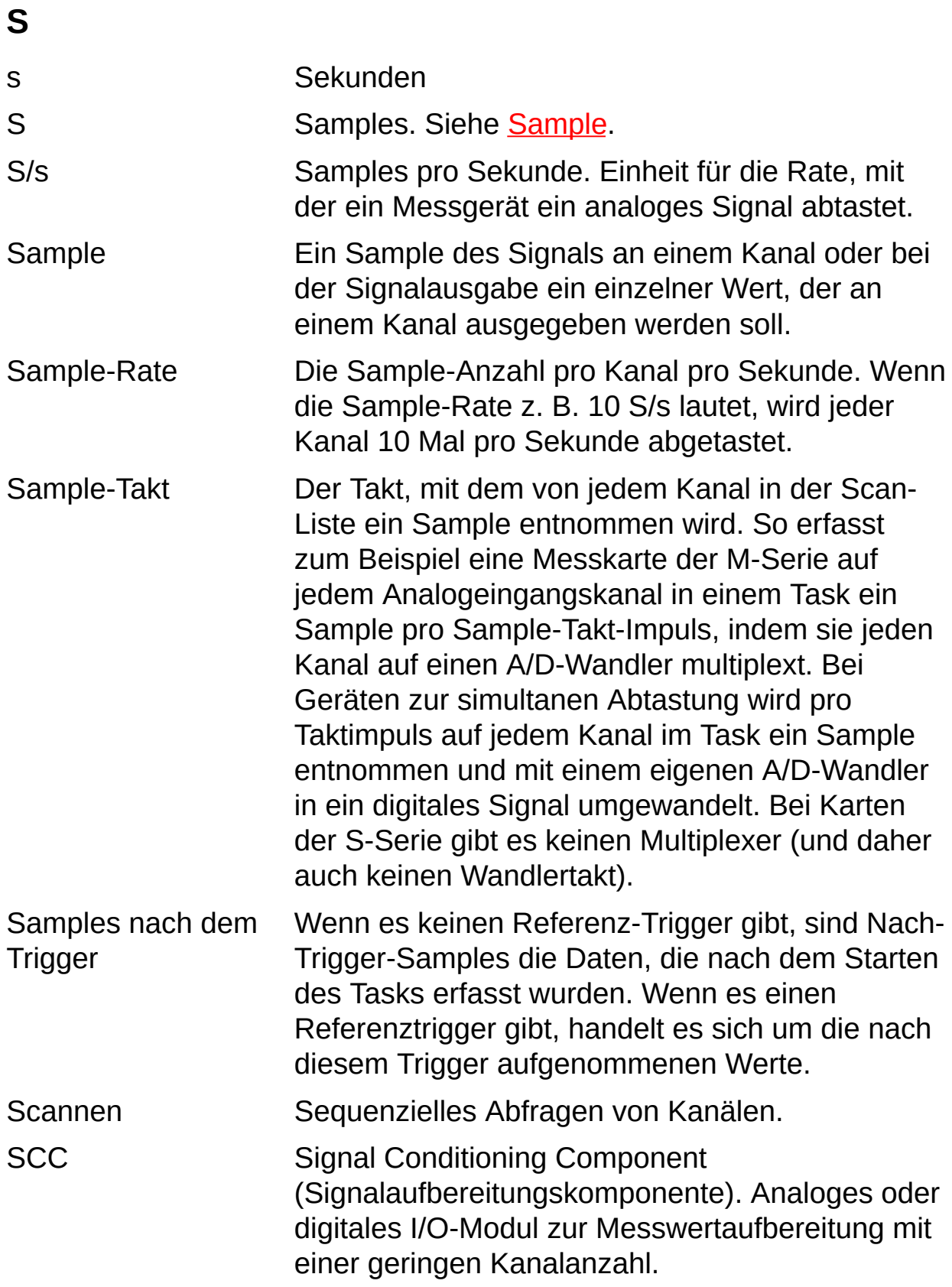

<span id="page-127-1"></span><span id="page-127-0"></span>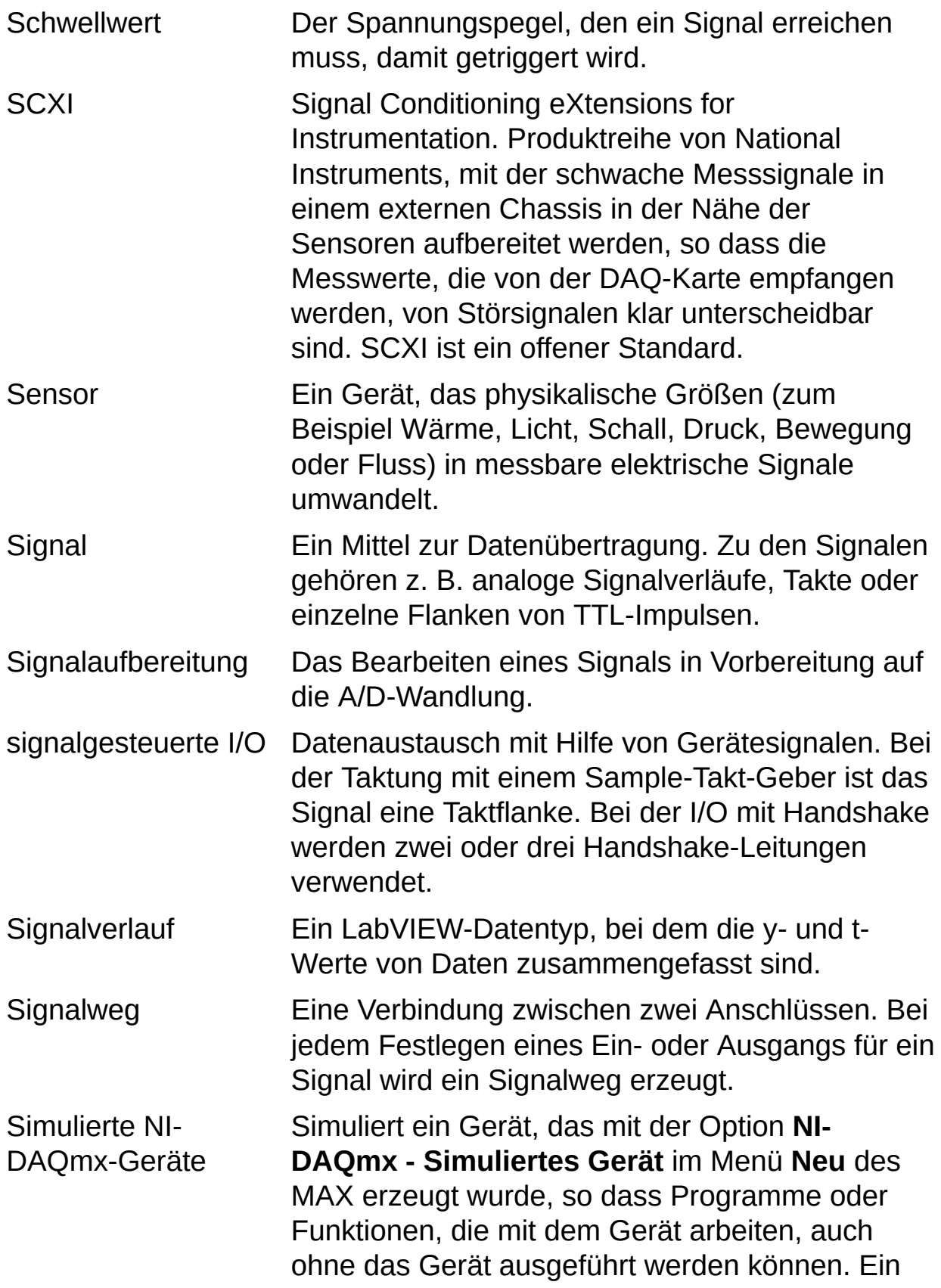

<span id="page-128-2"></span><span id="page-128-1"></span><span id="page-128-0"></span>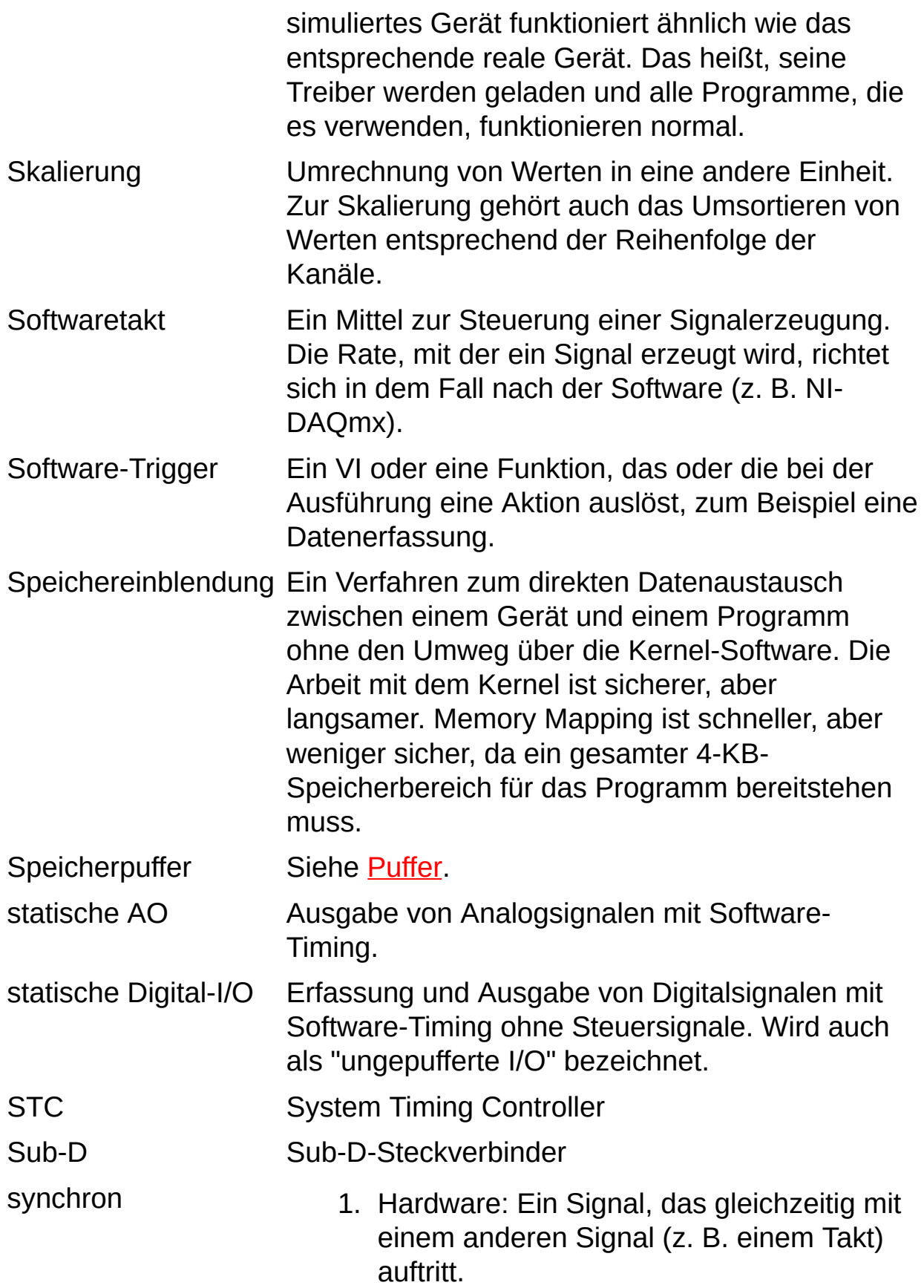

2. Software: Ein VI oder eine Funktion, das bzw. die einen Vorgang beginnt, wobei das Blockdiagramm jedoch erst nach Beendigung des Vorgangs mit der Ausführung fortfährt.

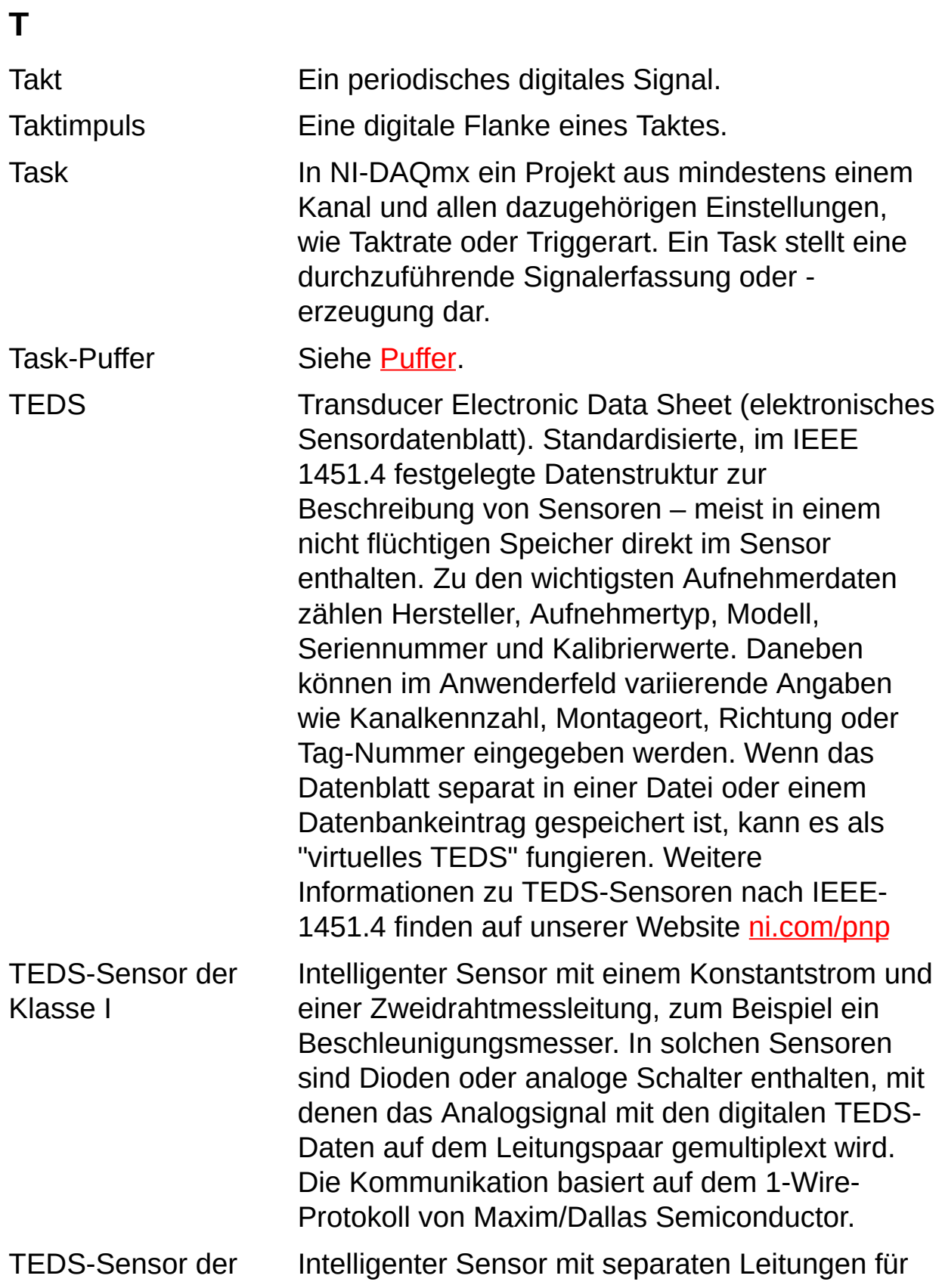

<span id="page-131-0"></span>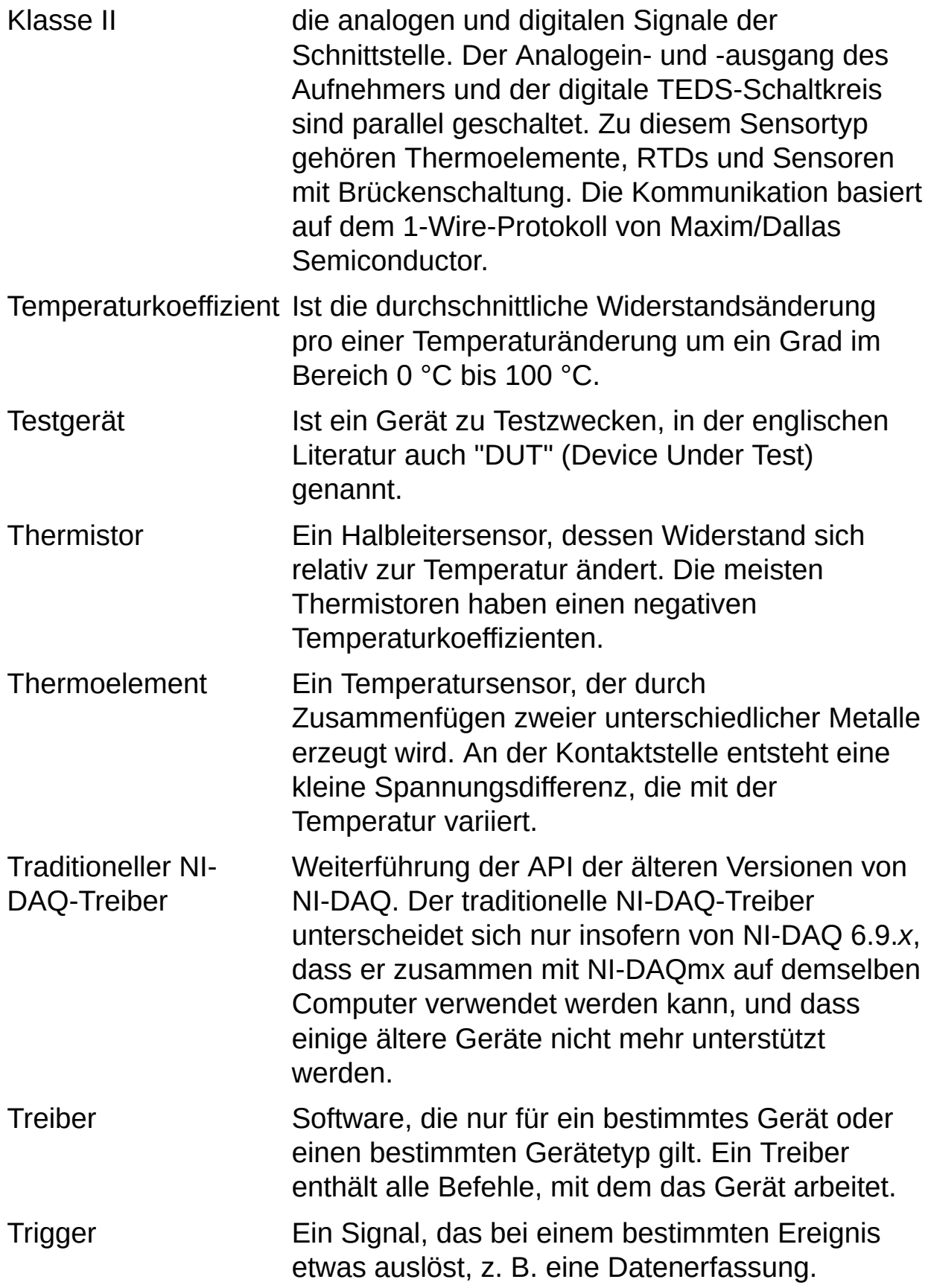

T T L Transistor-Transistor-Logik. Ein Signal, das zwei diskrete Pegel annehmen kann, und zwar High und Low.

## **U**

ungepufferte Siehe statische [Digital-I/O](#page-128-2).

I/O

- unipolar Ein Signalbereich, der immer positiv sein muss (z. B. 0 bis  $+10 V$ ).
- <span id="page-133-0"></span>unskaliert Samples im Integer-Format, die das Gerät erfasst oder ausgibt. Die Werte werden zwar nicht umgerechnet, sie können aber z. B. der Kanalreihenfolge entsprechend neu geordnet werden.

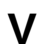

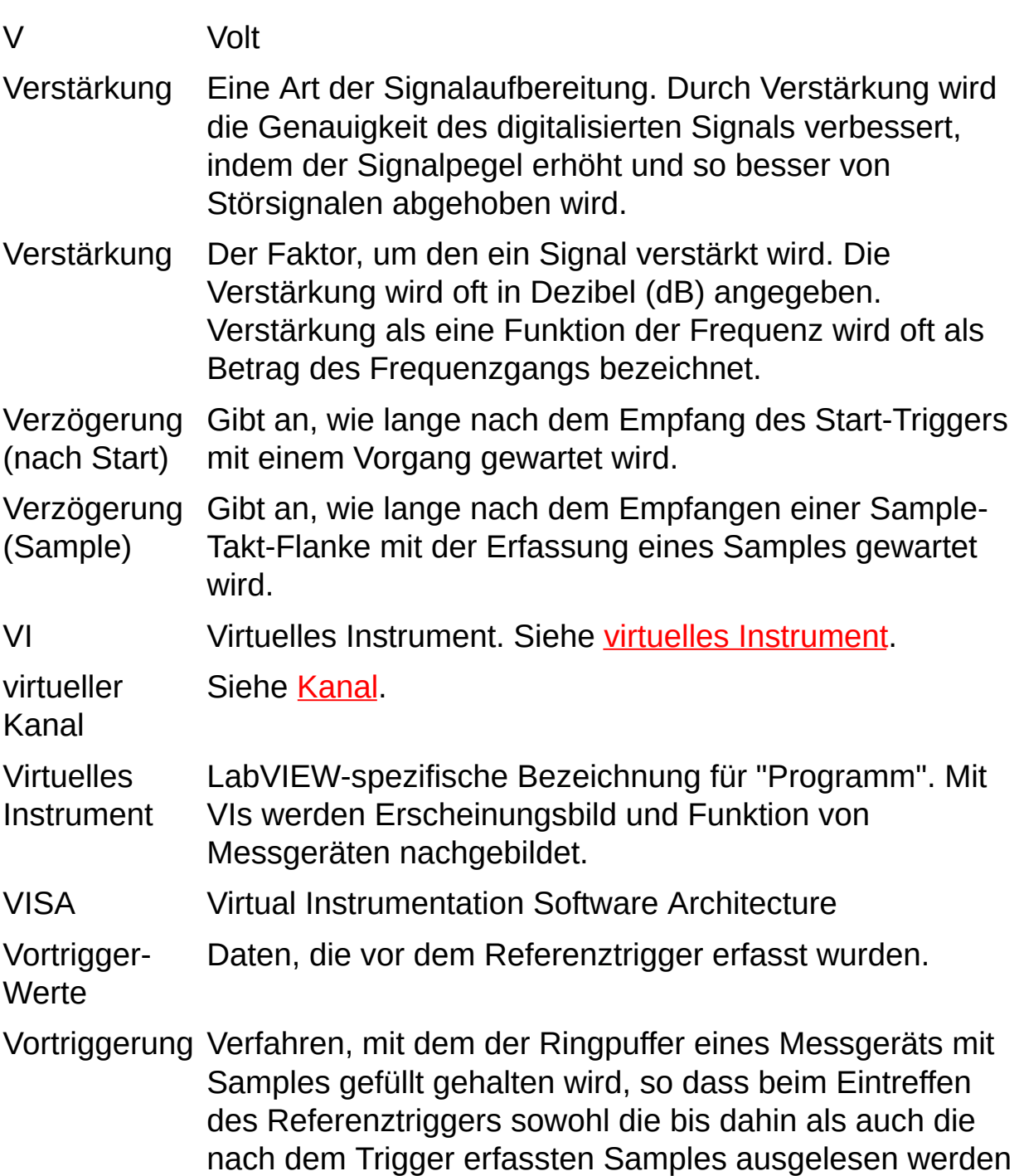

<span id="page-134-0"></span>können.

## **W**

<span id="page-135-0"></span>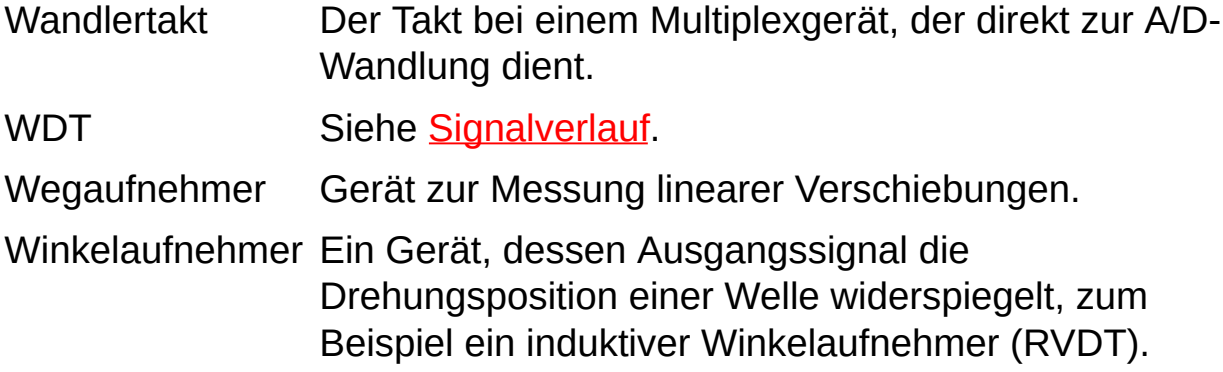

# **Z**

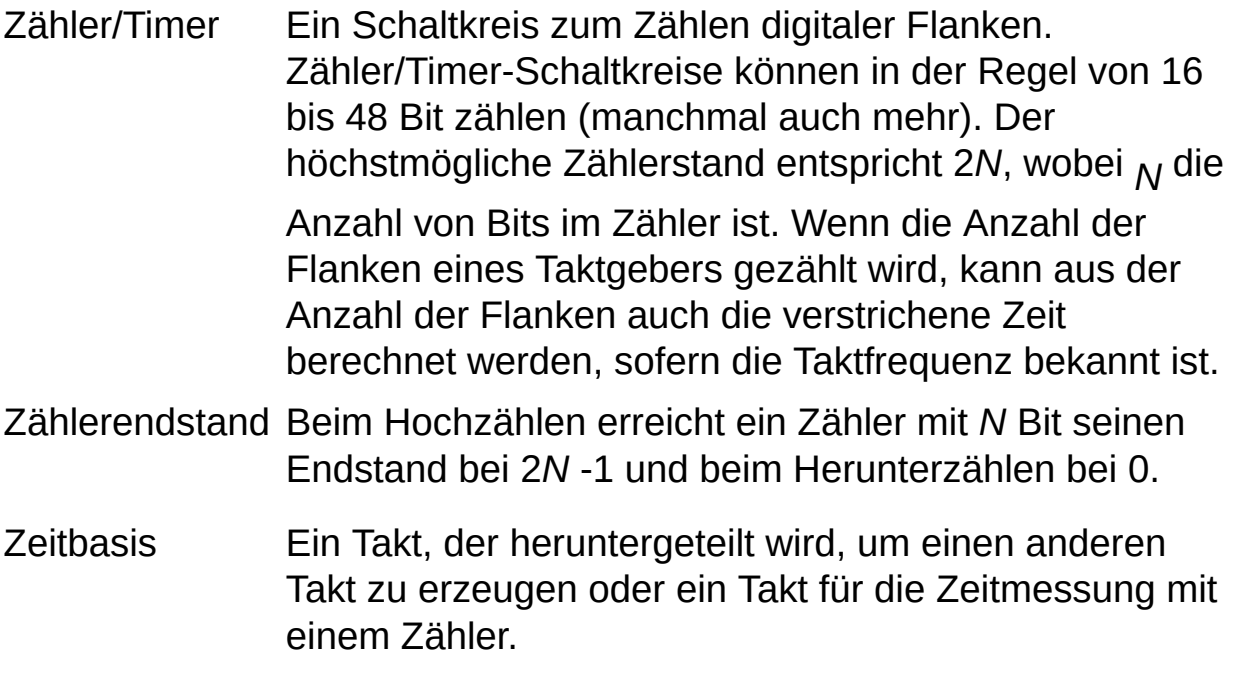

#### **Wichtige Informationen**

Garantieinformationen und rechtliche Hinweise zu Produkten von National Instruments finden Sie auf folgenden Seiten:

**[Garantie](#page-138-0)** 

**[Urheberrechte](#page-140-0)** 

**[Marken](#page-141-0)** 

**[Patente](#page-142-0)** 

Warnung zur Nutzung von National Instruments Produkten

# <span id="page-138-0"></span>**Garantie**

National Instruments gewährleistet, dass die Datenträger, auf denen National Instruments Software übermittelt wird, während eines Zeitraums von 90 Tagen ab Lieferung, nachgewiesen durch Empfangsbestätigung oder sonstige Unterlagen, nicht aufgrund von Material- und Verarbeitungsfehlern Programmanweisungen nicht ausführen. Datenträger, die Programmanweisungen nicht ausführen, werden nach Wahl von National Instruments entweder repariert oder ersetzt, sofern National Instruments während der Garantiezeit über derartige Mängel informiert wird. National Instruments übernimmt jedoch keine Garantie dafür, dass die Software unterbrechungs- oder fehlerfrei funktioniert.

Damit Gegenstände zur Ausführung von Garantieleistungen angenommen werden, müssen Sie sich eine Warenrücksendenummer (RMA-Nummer) vom Hersteller geben lassen und diese auf der Packung deutlich sichtbar angeben. Die Kosten der Rücksendung von Ersatzteilen, die von der Garantie erfasst sind, an Sie übernimmt National Instruments.

National Instruments geht davon aus, dass die Informationen in dieser Unterlage zutreffend sind. Die Unterlage ist sorgfältig auf technische Richtigkeit überprüft worden. Für den Fall, dass dennoch technische oder Schreibfehler vorhanden sein sollten, behält sich National Instruments das Recht vor, dies in späteren Ausgaben ohne vorherige Ankündigung zu berichtigen. Bitte wenden Sie sich an National Instruments, falls Sie einen Fehler vermuten. National Instruments haftet in keinem Fall für Schäden, die sich aus oder im Zusammenhang mit dieser Unterlage oder den darin enthaltenen Informationen ergeben. SOWEIT HIER NICHT AUSDRÜCKLICH VORGESEHEN,

SCHLIESST NATIONAL INSTRUMENTS JEDE GEWÄHRLEISTUNG, SEI SIE AUSDRÜCKLICH ODER STILLSCHWEIGEND, AUS. DIESER AUSSCHLUSS GILT INSBESONDERE FÜR EINE ETWAIGE KONKLUDENTE GEWÄHRLEISTUNG, DASS DIE PRODUKTE VON DURCHSCHNITTLICHER QUALITÄT UND FÜR DEN NORMALEN GEBRAUCH ODER FÜR EINEN BESTIMMTEN ZWECK GEEIGNET SIND. EINE SCHADENERSATZPFLICHT FÜR SCHULDHAFTES VERHALTEN SEITENS NATIONAL INSTRUMENTS IST AUF DEN VOM KUNDEN GEZAHLTEN KAUFPREIS BEGRENZT. NATIONAL INSTRUMENTS HAFTET NICHT FÜR SCHÄDEN, DIE SICH AUS DEM VERLUST VON DATEN, ENTGANGENEM GEWINN ODER NUTZUNGSMÖGLICHKEITEN ERGEBEN UND AUCH NICHT FÜR ZUFÄLLIGE ODER FOLGESCHÄDEN, SELBST WENN NATIONAL INSTRUMENTS AUF DIE MÖGLICHKEIT SOLCHER SCHÄDEN HINGEWIESEN WURDE. Diese Haftungsbegrenzung gilt unabhängig vom Rechtsgrund der Haftung. Ansprüche gegenüber National Instruments müssen innerhalb eines Jahres nach Schadenseintritt gerichtlich geltend gemacht werden. Die Firma National Instruments haftet nicht für Verspätungsschäden, die nicht in ihrem Verantwortungsbereich liegen. Diese Garantie erstreckt sich nicht auf Schäden, Fehler, Fehlfunktionen oder Servicemängel, die auf der Nichtbefolgung von Anweisungen von National Instruments für die Installation, den Betrieb oder die Wartung, auf Veränderungen des Produktes, Missbrauch oder Fehlgebrauch des Produktes, auf einer Unterbrechung der Energieversorgung, Feuer, Wasserschäden, Unfälle, Handlungen Dritter oder anderen Geschehnissen, die nicht im Verantwortungsbereich von National Instruments liegen, beruhen.

#### <span id="page-140-0"></span>**Urheberrechte**

Gemäß den Bestimmungen des Urheberrechts darf diese Publikation ohne vorherige schriftliche Zustimmung der Firma National Instruments Corporation weder vollständig noch teilweise vervielfältigt oder verbreitet werden, gleich in welcher Form, ob elektronisch oder mechanisch. Das Verbot erfasst u.a. das Fotokopieren, das Aufzeichnen, das Speichern von Informationen in Informationsgewinnungssystemen sowie das Anfertigen von Übersetzungen gleich welcher Art.

# <span id="page-141-0"></span>**Marken**

National Instruments, NI, ni.com und LabVIEW sind Marken der Firma National Instruments Corporation. Im Abschnitt *Terms of Use* unter ni.com/legal finden Sie nähere Informationen zu den Marken von National [Instruments.](javascript:WWW(WWW_Trademark))

FireWire® ist eine eingetragene Marke der Firma Apple Computer, Inc.

Handle Graphics®, MATLAB®, Real-Time Workshop®, Simulink®, Stateflow®, and xPC TargetBox® are registered trademarks, and TargetBox<sup>™</sup> and Target Language Compiler<sup>™</sup> are trademarks of The MathWorks, Inc.

Tektronix® und Tek sind eingetragene Marken der Firma Tektronix, Inc.

Sonstige hierin erwähnte Produkt- und Firmenbezeichnungen sind Marken oder Handelsnamen der jeweiligen Unternehmen.

Mitglieder im National Instruments Alliance Partner Program sind eigenständige und von National Instruments unabhängige Unternehmen; zwischen ihnen und National Instruments besteht keine gesellschaftsrechtliche Verbindung und auch kein Auftragsverhältnis.

#### <span id="page-142-0"></span>**Patente**

Nähere Informationen über Patente auf Produkte von National Instruments finden Sie unter **Hilfe»Patente** in Ihrer Software, in der Datei patents.txt auf Ihrer CD oder unter [ni.com/patents.](javascript:WWW(WWW_Patents))

# **WARNUNG ZUR NUTZUNG VON NATIONAL INSTRUMENTS PRODUKTEN**

(1) DIE SOFTWAREPRODUKTE VON NATIONAL INSTRUMENTS WURDEN NICHT MIT KOMPONENTEN UND TESTS FÜR EIN SICHERHEITSNIVEAU ENTWICKELT, DAS FÜR EINE VERWENDUNG BEI ODER IN ZUSAMMENHANG MIT CHIRURGISCHEN IMPLANTATEN ODER ALS KRITISCHE KOMPONENTEN VON LEBENSERHALTENDEN SYSTEMEN GEEIGNET IST, DEREN FEHLFUNKTION BEI VERNÜNFTIGER BETRACHTUNGSWEISE ZU ERHEBLICHEN VERLETZUNGEN VON MENSCHEN FÜHREN KANN.

(2) BEI JEDER ANWENDUNG, EINSCHLIESSLICH DER OBEN GENANNTEN, KANN DIE ZUVERLÄSSIGKEIT DER FUNKTION DER SOFTWAREPRODUKTE DURCH ENTGEGENWIRKENDE FAKTOREN, EINSCHLIESSLICH Z.B. SPANNUNGSUNTERSCHIEDEN BEI DER STROMVERSORGUNG, FEHLFUNKTIONEN DER COMPUTER-HARDWARE, FEHLENDER EIGNUNG DER SOFTWARE FÜR DAS COMPUTER-BETRIEBSSYSTEM, FEHLENDER EIGNUNG VON ÜBERSETZUNGS- UND ENTWICKLUNGSSOFTWARE, DIE ZUR ENTWICKLUNG EINER ANWENDUNG EINGESETZT WERDEN, INSTALLATIONSFEHLERN, PROBLEMEN BEI DER SOFTWARE- UND HARDWAREKOMPATIBILITÄT, FUNKTIONSSTÖRUNGEN ODER AUSFALL DER ELEKTRONISCHEN ÜBERWACHUNGS- ODER KONTROLLGERÄTE, VORÜBERGEHENDEN FEHLERN DER ELEKTRONISCHEN SYSTEME (HARDWARE UND/ODER SOFTWARE), UNVORHERGESEHENEN EINSATZES ODER MISSBRAUCHS ODER FEHLERN DES ANWENDERS ODER DES ANWENDUNGSENTWICKLERS
(ENTGEGENWIRKENDE FAKTOREN WIE DIESE WERDEN NACHSTEHEND ZUSAMMENFASSEND "SYSTEMFEHLER" GENANNT) BEEINTRÄCHTIGT WERDEN. JEDE ANWENDUNG, BEI DER EIN SYSTEMFEHLER EIN RISIKO FÜR SACHWERTE ODER PERSONEN DARSTELLT (EINSCHLIESSLICH DER GEFAHR KÖRPERLICHER SCHÄDEN UND TOD), SOLLTE AUFGRUND DER GEFAHR VON SYSTEMFEHLERN NICHT LEDIGLICH AUF EINE FORM VON ELEKTRONISCHEM SYSTEM GESTÜTZT WERDEN. UM SCHÄDEN UND, U.U. TÖDLICHE, VERLETZUNGEN ZU VERMEIDEN, SOLLTE DER NUTZER ODER ANWENDUNGSENTWICKLER ANGEMESSENE SICHERHEITSMASSNAHMEN ERGREIFEN, UM SYSTEMFEHLERN VORZUBEUGEN. HIERZU GEHÖREN UNTER ANDEREM SICHERUNGS- ODER ABSCHALTMECHANISMEN. DA JEDES ENDNUTZERSYSTEM DEN KUNDENBEDÜRFNISSEN ANGEPASST IST UND SICH VON DEM TESTUMFELD UNTERSCHEIDET, UND DA EIN NUTZER ODER ANWENDUNGSENTWICKLER SOFTWAREPRODUKTE VON NATIONAL INSTRUMENTS IN VERBINDUNG MIT ANDEREN PRODUKTEN IN EINER VON NATIONAL INSTRUMENTS NICHT GETESTETEN ODER VORHERGESEHENEN FORM EINSETZEN KANN, TRÄGT DER NUTZER BZW. DER ANWENDUNGSENTWICKLER DIE LETZTENDLICHE VERANTWORTUNG FÜR DIE ÜBERPRÜFUNG UND AUSWERTUNG DER EIGNUNG VON NATIONAL INSTRUMENTS PRODUKTEN, WENN PRODUKTE VON NATIONAL INSTRUMENTS IN EIN SYSTEM ODER EINE ANWENDUNG INTEGRIERT WERDEN. DIES ERFORDERT U.A. DIE ENTSPRECHENDE ENTWICKLUNG UND VERWENDUNG SOWIE EINHALTUNG EINER ENTSPRECHENDEN SICHERHEITSSTUFE BEI EINEM

SOLCHEN SYSTEM ODER EINER SOLCHEN ANWENDUNG.

## **Technische Unterstützung und professioneller Service**

Für professionelle Serviceleistungen und technische Unterstützung lesen Sie bitte auf unserer Website ni.com unter folgenden Kategorien nach:

- **[Support](javascript:WWW(WWW_Support)):** Auf ni.com/support gibt es folgende Informationsquellen zur technischen Unterstützung:
	- **Recherchemöglichkeiten**: Unsere preisgekrönte Website hilft Ihnen bei Fragen und technischen Problemen weiter und enthält darüber hinaus eine Vielzahl an Treibern und Updates, eine umfassende Informationsdatenbank [\(KnowledgeBase\)](javascript:WWW(WWW_KB)), [Bedienungsanleitungen,](javascript:WWW(WWW_Manuals)) Anleitungen zur Fehlersuche, Tausende Beispielprogramme, Lernhilfen, Application Notes und Messgerätetreiber.
	- **Kostenlose technische Unterstützung**: Alle registrierten Benutzer können den kostenlosen Basis-Support in Anspruch nehmen und sich an den [NI-Diskussionsforen](javascript:WWW(WWW_Exchange)) auf forums.ni.com beteiligen. Die Applikationsingenieure von National Instruments sorgen dafür, dass alle Ihre Fragen beantwortet werden.

Welche [Möglichkeiten](javascript:WWW(WWW_Service)) der technischen Unterstützung es in Ihrer Nähe gibt, erfahren Sie auf [ni.com/services](javascript:WWW(WWW_Contact)) oder indem Sie sich mit uns in Verbindung setzen (ni.com/contact).

• Schulung und [Zertifizierung:](javascript:WWW(WWW_Customer_Education)) Auf ni.com/training finden Sie Lernhandbücher, virtuelle Schulungsräume, Übungs-CDs und Informationen zu Lernprogrammen mit Abschlusszertifikat. Hier können Sie sich auch für eine der weltweit angebotenen Software-Schulungen anmelden.

- [Systemintegration:](javascript:WWW(WWW_Integration)) Wenn Sie aus Zeit-, Personalmangel oder anderen Gründen bei der Fertigstellung eines Projekts in Verzug geraten, können Ihnen die Mitglieder des NI-Alliance-Programms weiterhelfen. Für Informationen zu diesem Programm setzen Sie sich entweder telefonisch mit einer National-Instruments-Niederlassung in Ihrer Nähe in Verbindung oder besuchen Sie die Website ni.com/alliance.
- [Konformitätserklärung](javascript:WWW(WWW_Doc)) (DoC)-Bescheinigt, dass die Firma National Instruments unter Verwendung der Konformitätserklärungen der entsprechenden Hersteller die EG-Richtlinien zum Verbraucherschutz einhält. Mit dem DoC werden elektromagnetische Verträglichkeit und Sicherheit unserer Produkte garantiert. Das Zertifikat zu Ihrem Produkt finden Sie auf ni.com/certification.
- Kalibrierungszertifikat–Wenn ein Produkt kalibrierbar ist, erhalten Sie dazu unter ni.com/calibration das zugehörige Kalibrierungszertifikat.

Sollten Sie auf ni.com nicht die benötigten Informationen gefunden haben, wenden Sie sich bitte an eine unserer [Niederlassungen](#page-148-0) in Ihrer Nähe. Weitere Kontaktinformationen sowie Telefonnummern für technischen Support, E-Mail-Adressen und Informationen über Ereignisse und Veranstaltungen finden Sie auf der Website ni.com/niglobal unter [Worldwide](javascript:WWW(WWW_Global)) Offices.

## <span id="page-148-0"></span>**Niederlassungen**

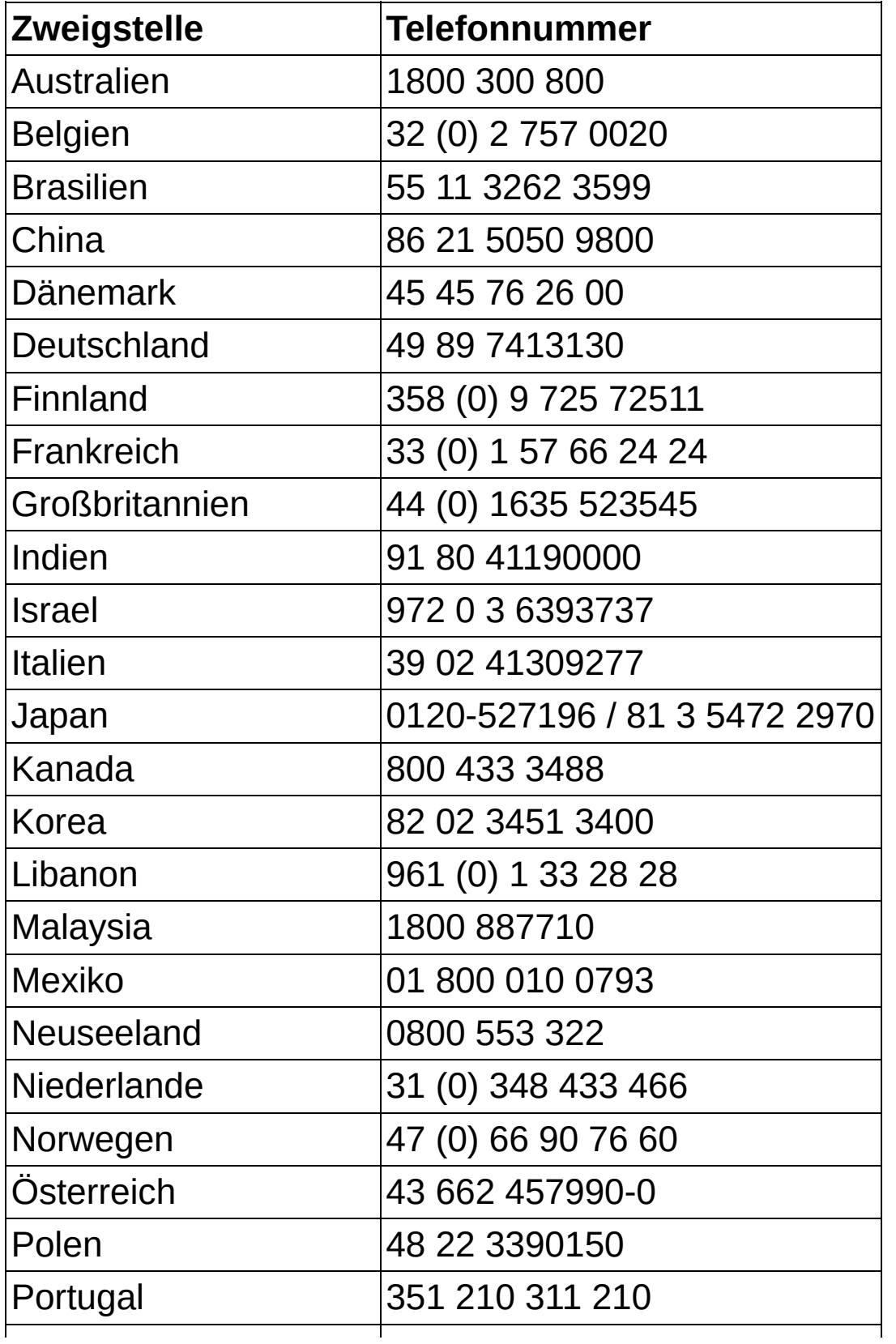

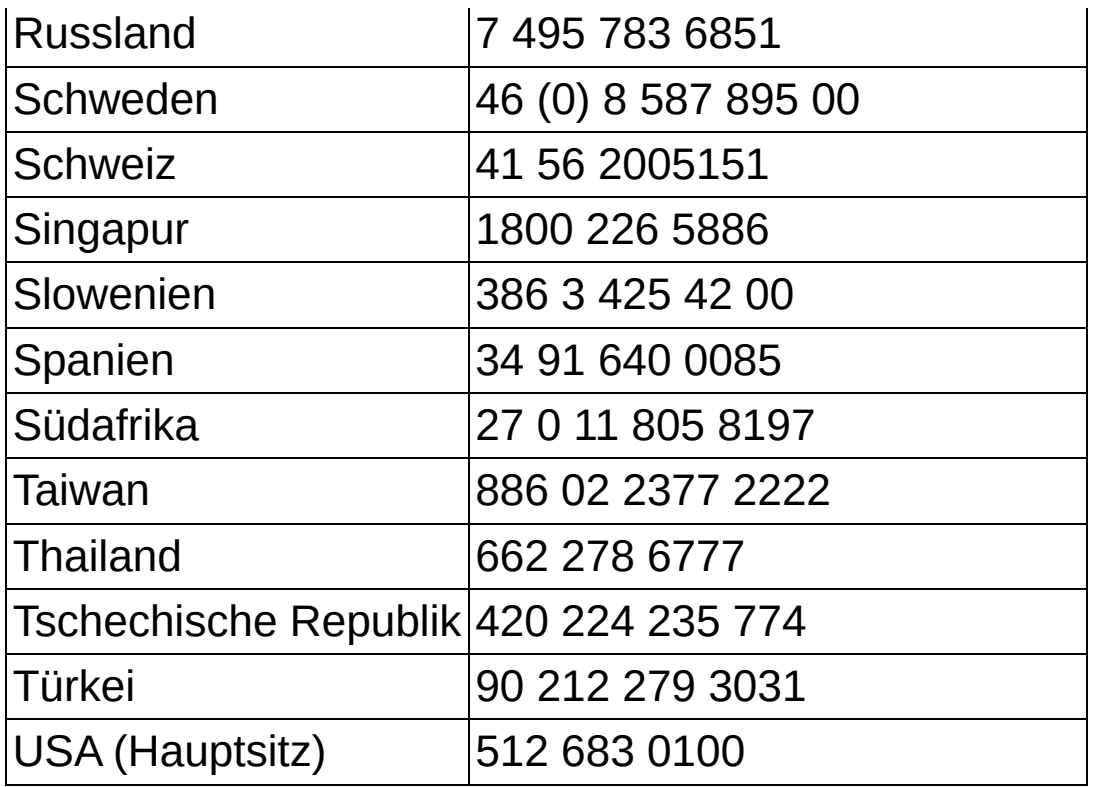